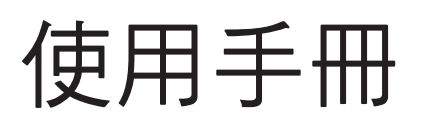

# FORIS **FS2735** 彩色液晶顯示器 彩色液晶顯示器

#### 重要

請仔細閱讀使用手冊,掌握安全及正確 的使用方法。

最新的使用手冊可從我們的網站下載 http://www.eizo.com.tw

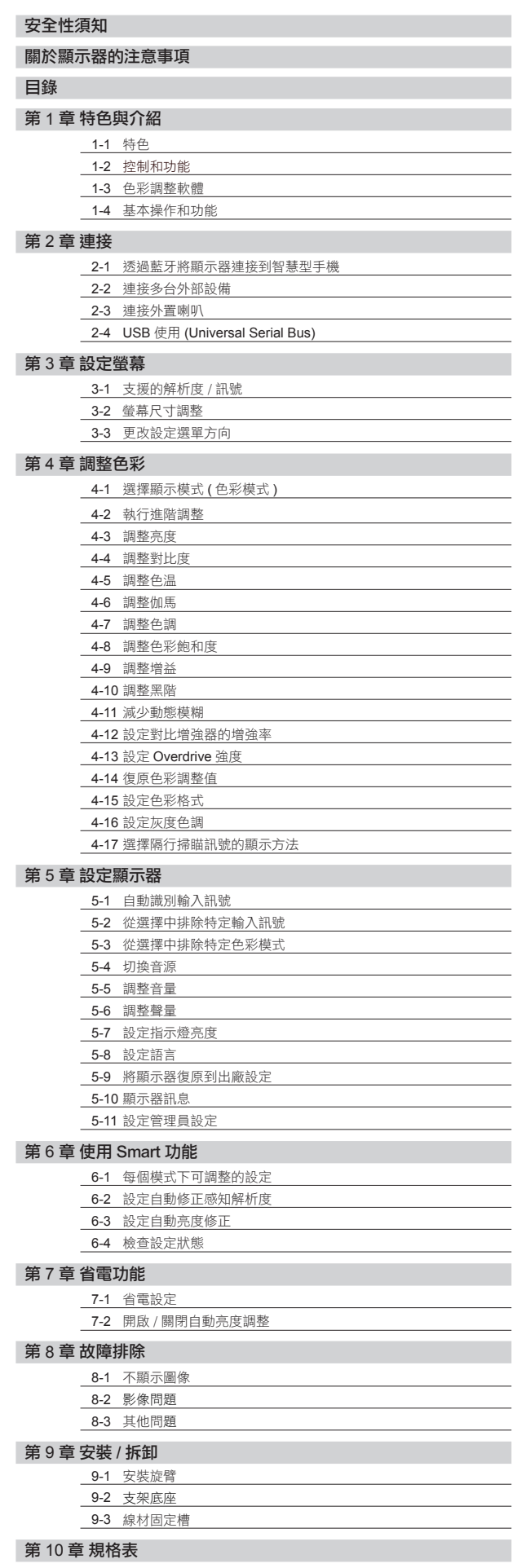

**EIZO** 

第 11 章 詞彙表

### **[** 注意事項位置 **]**

根據銷售地區不同,產品規格可能也會變化。 請在使用販售當地地區語言編寫的手冊中確認規格。

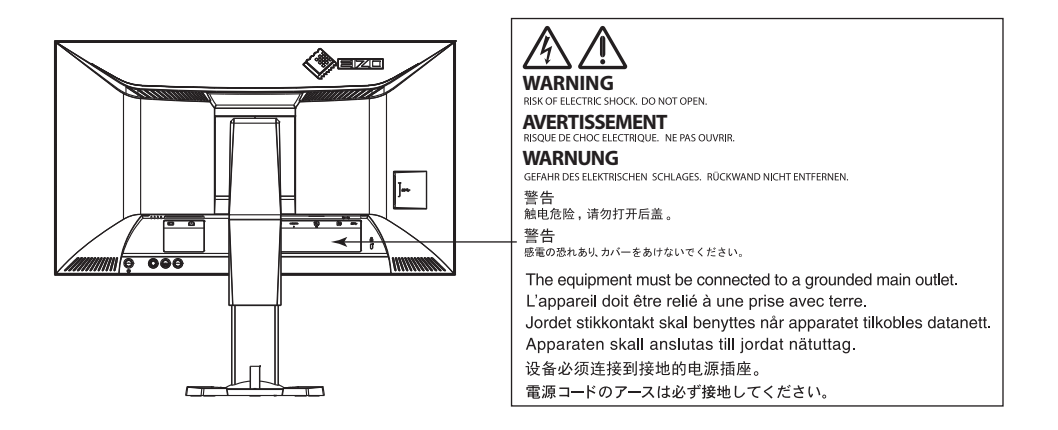

#### 安全符號

本手冊使用的安全符號如下。它們表示重要訊息,請仔細閱讀。

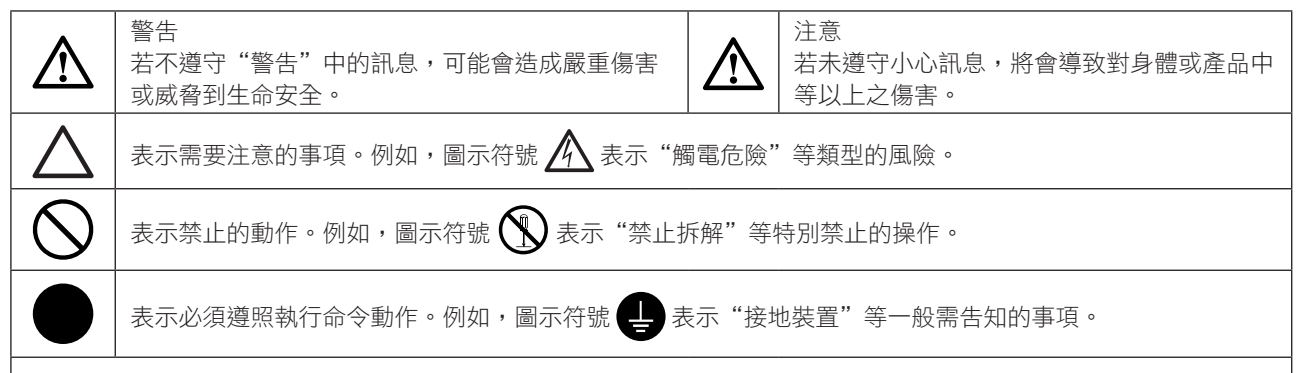

警語:

經型式認證合格之低功率射頻電機,非經許可 , 公司 , 商號或使用者均不得擅自變更頻率 , 加大功率或變更原設計之特性 及功能。低功率射頻電機之使用不得影響飛航安全及干擾合法通信;經發現有干擾現象時 , 應立即停用 , 並改善至無干擾 時方得繼續使用。前項合法通信 , 指依電信法規定作業之無線電通信。低功率射頻電機須忍受合法通信或工業 , 科學及醫 療用電波輻射性電機設備之干擾。

顯示器所攜帶的用戶手冊為英文版因此仍有誤解請遵照英文版的說明

1. 禁止拷貝本手冊

2. 本手冊內容的改變無須任何通知

3. 如仍有錯誤或不足請與我們聯繫

中文翻譯 Translation Copyright(c) 雄浪國際股份有限公司

著作權© 2016 由EIZO Corporation 版權擁有。

未經 EIZO Corporation 書面允許不得複製,保存於可恢復系統或通過電子機械或其它任何手段進行傳輸,除 根據事先達成的協議,對於已提交的資料和訊息,EIZO Corporation 不負責保密責任,本公司將盡力提供全 新訊息,但請注意本手冊如有變化,恕不另行通知。

# 安全性須知

### 重要

- 本產品只限於台灣地區內使用,若在指定地區外使用 不保證其產品功能完整性。
- 使用前,請閱讀本手冊並且注意警告説明,以保證產 品壽命和使用者安全 。
- • 請妥善保存此手冊以供日後參考 。

# 警告

如果產品出現冒煙、有燃燒的焦味或發出奇怪的聲 音,請立即關閉電源並與您的 EIZO 當地代理商連絡。 使用品質不良的產品可能會導致危險。

不能任意拆卸產品或改裝設備。 拆卸或改裝可能會導致電擊或產品燒毀。

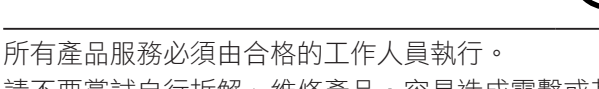

請不要嘗試自行拆解、維修產品,容易造成電擊或其 它的危險。

小型物品與各式液體請不要放置於產品附近。 小型物品可能會意外的經由通風口掉進產品內部,容 易造成火災,電擊或產品其它的損壞,如果物品或液 體掉入/溢出進入產入內部,請直接拔除電源線,並且 請合格的服務工程師檢查產品。

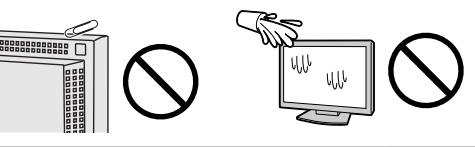

請將產品置於堅固平穩的表面上。

將設備放置於不平穩的表面上,可能會掉落導致物品 的損害。

當產品已經掉落,請通知您的 EIZO 當地代理商,不要 繼續使用損壞的產品,使用損壞的產品容易導致電擊 或火災。

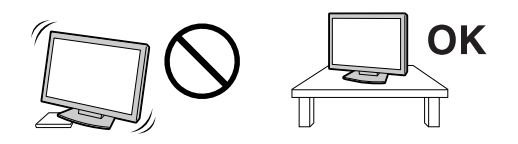

請將產品安裝於適當的位置 否則可能會導致電擊或火災。

- 請勿放置於室外。
- 請勿放置於運輸系統中(船、飛機、火車、汽車 等)。
- 請勿放置於充滿灰塵或潮濕的環境。
- 禁止將設備放置在水滴可濺到螢幕的位置(浴室、 廚房等)。
- 請勿放置於蒸氣出口處。
- 請勿放置於會發熱的設備附近。
- 禁止將設備放置在陽光可直射本產品的位置上。
- 請勿放置在易燃的氣體環境中。

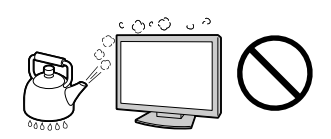

為防止窒息的危險,請將塑膠袋放置於孩童無法取得 的地方。

請使用包裝內的電源線,並且確實的連接到插頭上。 否則容易發生火災或電擊。

電源:100-120/200-240 V AC 50/60Hz

當需拔掉電源線時,請握緊插頭並拔出。 請勿猛拉電源線,可能會導致著火或電擊。

**OK** 

此設備電源必須連接到地線。 否則容易發生火災或電擊。

使用正確的電壓。

- 此設備只能使用指定電壓,連接到不同於説明書的 電壓可能會導致火災、電擊或其他損害。
- 請勿使線路超過負荷,這可能會導致著火或電擊。

#### 小心使用電線。

- 請勿將電線放在產品下或其他重物下。
- 請勿拉或纏繞電線。

如果電線受到損害,請馬上停止使用,受損的 電線可能會導致著火或電擊。

請勿在打雷時接觸插頭和電源線。 接觸插頭可能會導致電擊。

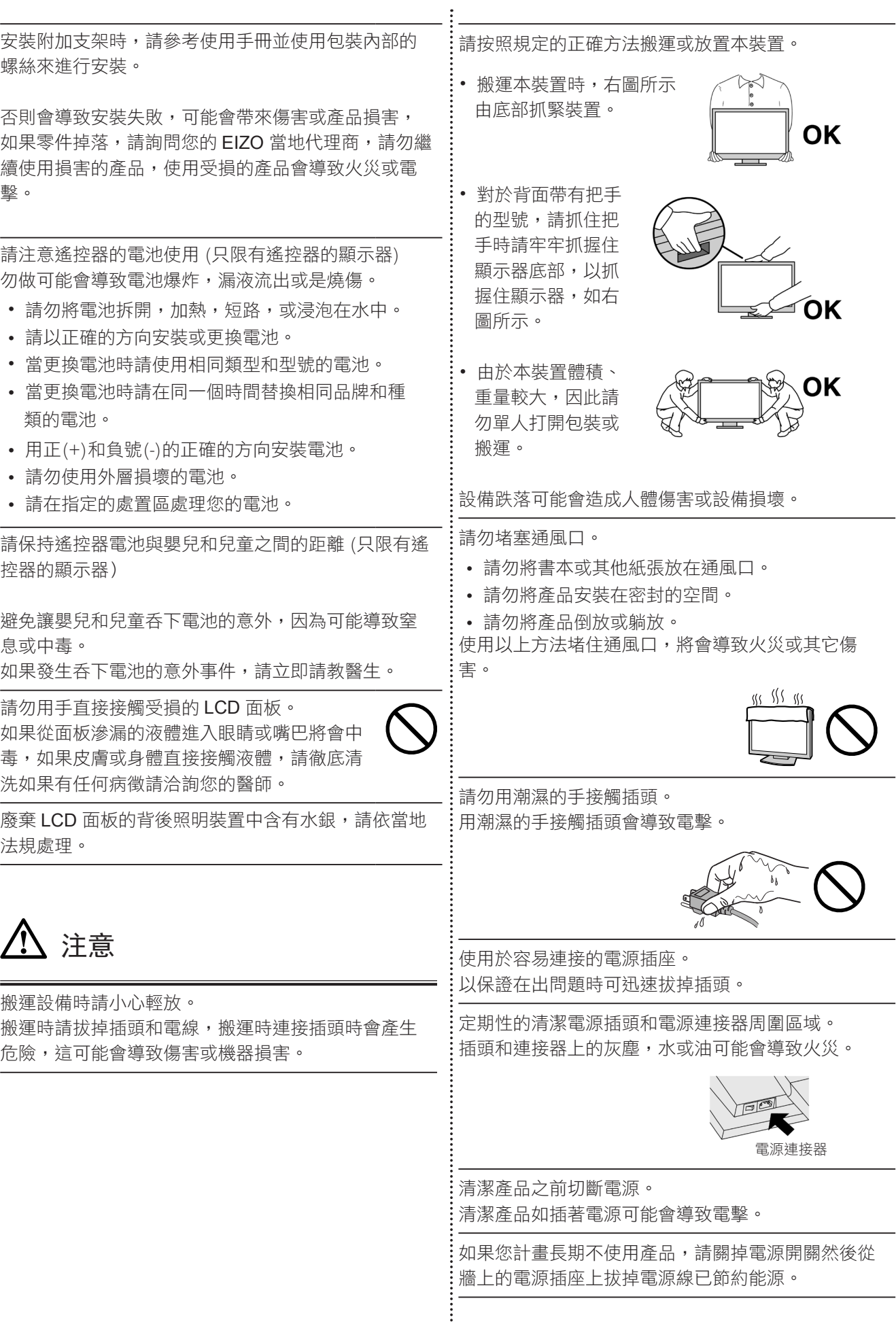

## 關於顯示器的注意事項

本產品適用於顯示電視遊戲和觀賞多媒體內容用途。

本產品只限於台灣地區內使用,若在指定地區外使用不保證其產品功能完整性。

本產品保證在使用手冊內的用途範圍之內有效。

本使用手冊所提到的規格適用於我們指定的電源線和訊號線。

本產品可與我們製造或指定的選購品配合使用。

由於顯示器的電子零件的性能需要 30 分鐘才能穩定,因此在電源開啟之後,請在 30 分鐘後才開始調整顯示器。

為了降低長期使用而出現亮度變化以及保持穩定亮度,建議您降低螢幕的亮度。

常顯示器長時間顯示同一個影像的情況下再次改變畫面時會出現殘影。請使用螢幕保護程式或定時器,避免長 時間顯示同一個影像。

如果顯示器在使用一段時間或長時間連續顯示後,可能會出現污點或烙印。所以為了提高顯示器的使用壽命, 我們建議您請將顯示器做定期關閉。

建議定期清潔,以保持顯示器外觀清潔和延長壽命 ( 請參考下面"清潔")。

畫面可能有出現有瑕疵的像素 這些像素看起來是畫面上略黑或略亮的區域。這是由於面板的特性而不是產品問 題。有效畫素百分比:99.9994% 或更高。

LCD 面板燈管有固定的壽命,當畫面變暗或開始閃爍,請通知您的經銷商。

勿用力擠壓面板或邊框,由於這會導致畫面受損,如果被壓的面板會出現黑色或白色,如果多次按壓面板會導 致面板損壞或質量下降。

請勿用鋒利的物品例如鉛筆或鋼筆壓面板,這會導致面板損壞,請勿用紙擦拭以免刮傷面板。

當監視器原本在溫度較冷的環境,移動到另一個溫度較高的環境或者室溫迅速上升時,可能有露水凝結在監視 器內部和外部。發生上述情形,請不要打開監視器並且等待凝結的露水消失,否則露水可能引起一些對監視器 的損害。

### 舒適地使用顯示器

#### ● 使用顯示器時請保護眼睛

- · 螢幕過暗或過亮可能會影響您的視力。請根據環境調整顯示器的亮度。
- · 長時間盯著顯示器會使眼睛疲勞。每隔一小時讓眼睛休息十分鐘。

● 清潔

#### 注意

·請勿使用化學劑,例如酒精、消毒液將可能導致外殼或是面板光澤度變化、變色和退色,並使顯示品質降低。 •請勿使用稀釋劑 / 苯 / 酒精 / 乙醇 / 甲醇等粗糙清潔劑或其他強烈溶液,這些物品會傷害到面板跟外殼。

參考

· 建議使用選購的 ScreenCleaner 來清潔面板。

如果需要,請使用小塊軟布用水沾濕,擦拭去除機殼和面板表面上的污垢。

# 目錄

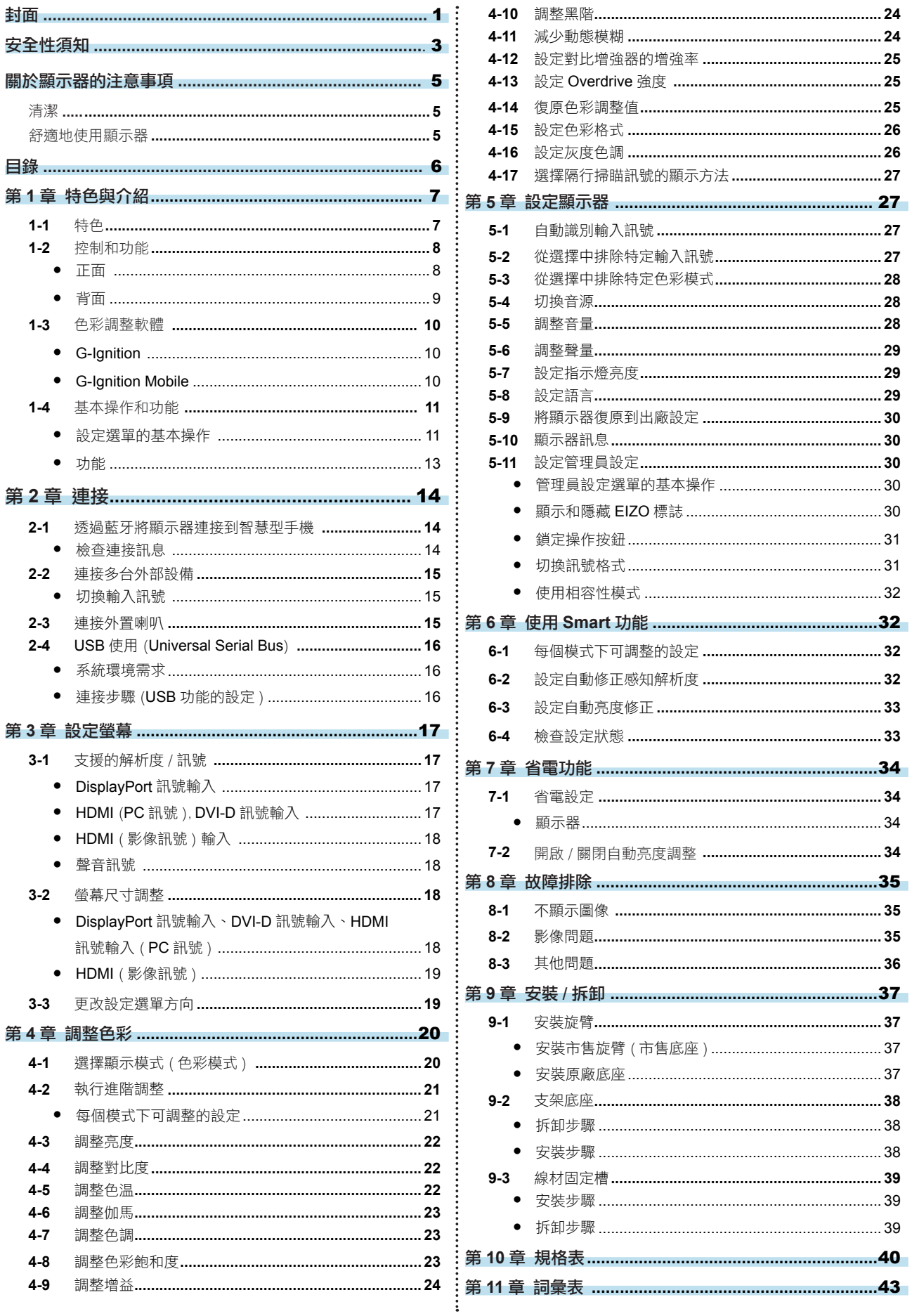

## 第 **1** 章 特色與介紹

感謝您選擇 EIZO 彩色液晶顯示器。

**1-1.** 特色

螢幕

- • 27" 寬螢幕 LCD 顯示器
- 支援 2560 × 1440 解析度
- • 採用廣視角面板 IPS 面板 178° 水平和垂直的可視角度。
- • 144 Hz 更新率 ( 垂直掃瞄頻率 ) 影像反應速度更快 **\*1 \*1** 若要在 144 Hz 更新率使用推薦解析度,FS2735 必須連接 DisplayPort。
- • 色彩模式功能使用者能夠針對顯示的圖像選擇最佳顯示模式。 請參考"4-1 選擇顯示模式 ( 色彩模式 )"( 第 20 頁 )。
- EIZO 獨特的 Smart 技術
	- Smart Resolution 功能

通過增強影像的感知解析度,可以更生動清晰的顯示影像。

此外,透過檢測影像的膚色、文字、及影像區域並修正各個特徵,影像的顯示將會更加的自然順暢。

- Smart Insight Demolition 功能 此功能能分析影像和修正每個像素的亮度,可以使暗部的影像清晰可見。同時也增加了顏色的飽和度。 請參考"第 6 章 使用 Smart 功能"( 第 32 頁 )。
- • 輸入延遲低於 0.05 幀。 如果遊戲操作的顯示幀率低於 0.05 幀 / 秒,滑鼠指標移動和鍵盤輸入內容將立即顯示在螢幕上。
- 採用的 EyeCare 護眼技術進行亮度調整 FORIS FS2735 提供無閃爍的觀看在所有亮度等級,允許使用者觀看顯示器時,不用擔心 LED 顯示所引起的閃爍 造成眼睛疲勞。
- • 支援 AMD FreeSync 技術 降低了輸入延遲性,消除畫面撕裂問題,達到流暢的遊戲體驗。 請參考"切換訊號格式"( 第 31 頁 )。

#### 操作

- 顯示器支援"G-Iqnition"和"G-Iqnition Mobile"色彩調整軟體。 使用者可以使用 PC 或智慧型手機來調整螢幕並將調整值作為文件進行共享。 "G-Ignition Mobile"使您能夠使用智慧型手機代替遙控器來操控顯示器。 請參考"1-3. 色彩調整軟體"( 第 10 頁 )。
- • 選單操作控制鈕 顯示器有一個操縱桿型按鈕,使用者可以透過按下按鈕中心在五個方向中選擇,還可以按上、下、左、右四個方 向鍵,對選單設定進行操作。就像是使用遊戲控制器,直觀地操作。

#### 連接

- 支援 4 種數位訊號 ( DisplayPort × 1, DVI-D (Dual Link/Single Link)× 1, HDMI × 2)
- DisplayPort 連接器(適用於 8 位)**\*1** 影像訊號和聲音訊號可同時透過單條 DisplayPort 線傳輸。 **\*1** 當使用 DisplayPort 線傳送聲音訊號時,顯示卡必須支援聲音輸出。請參考"規格"(第 40 頁)。 - HDMI 連接器(適用於 8 位)

能夠處理 PC 訊號端的 HDMI 輸入

影像訊號和聲音訊號可同時透過單條 HDMI 線傳輸。

- 配備有 USB 3.0 集線器功能。 支持高速數據傳輸,傳輸速率達 5 Gbps 的。大量數據可在短時間內完成傳輸,例如,使用 USB 儲存設備時。
- 內建立體聲喇叭和耳機插孔 請參考"1-2. 控制和功能"( 第 8 頁 )
- • 聲音輸出連接器 可將帶內建擴大器的喇叭連接至顯示器,可以輸出聲音。 請參考"2-3. 連接外置喇叭"( 第 15 頁 )。
- 顯示受 HDCP (High-bandwidth Digital Protection) 保護的內容。

#### 外觀規格

- • 超薄邊框 在多顯示器工作環境中使用時,超薄邊框不會妨礙視線移動
- • 底座移動範圍更大 可以調整顯示器位置,提供更舒適的工作環境。 (傾斜:向上 35° / 向下 5° 、垂直旋轉角度:向左 90° / 向右 90° 、可高度調整: 145 mm (傾斜: 35° ) / 155 mm ( 傾斜: 0°)

. . . . . . .

• 顯示器背面配置有控制按鈕和內建立體聲喇叭。 操作按鈕和喇叭位於較隱蔽的位置,顯示出現代時尚的設計效果。

## **1-2.** 控制和功能

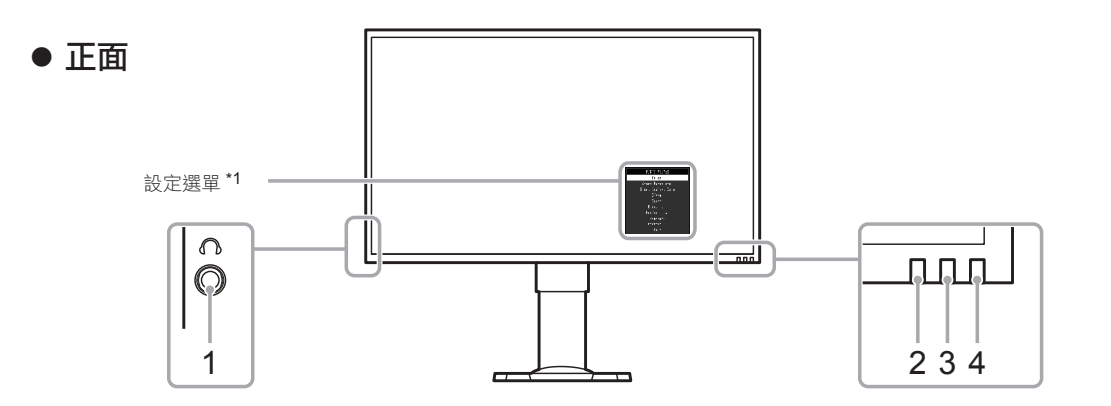

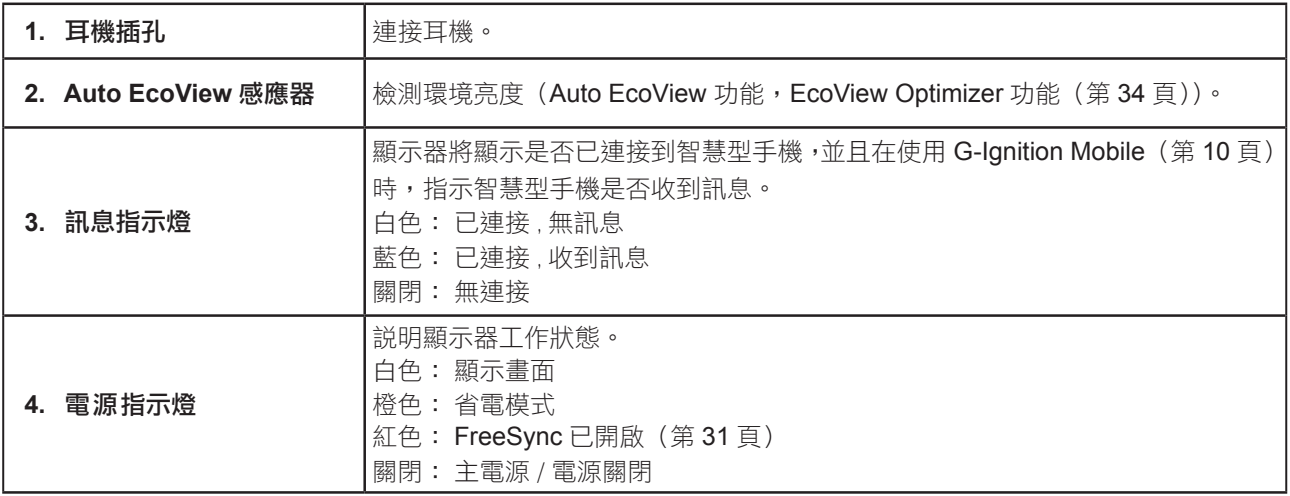

\*1 請參考"設定選單的基本操作"(第 11 頁)。

● 背面

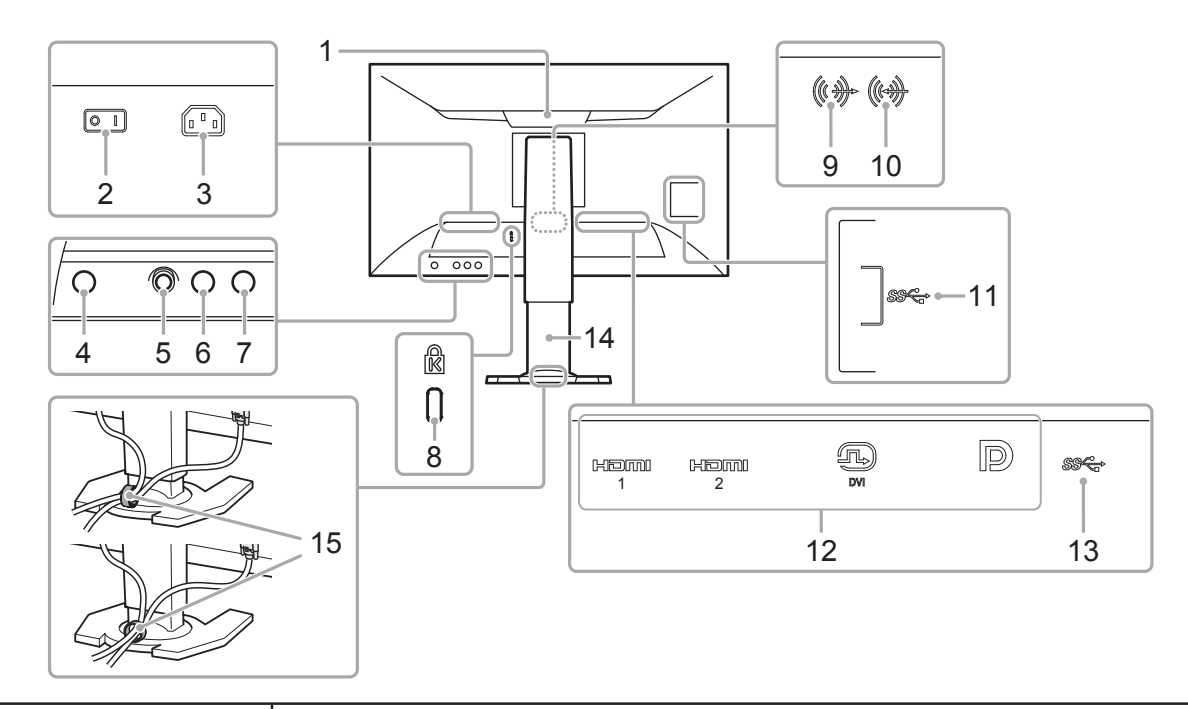

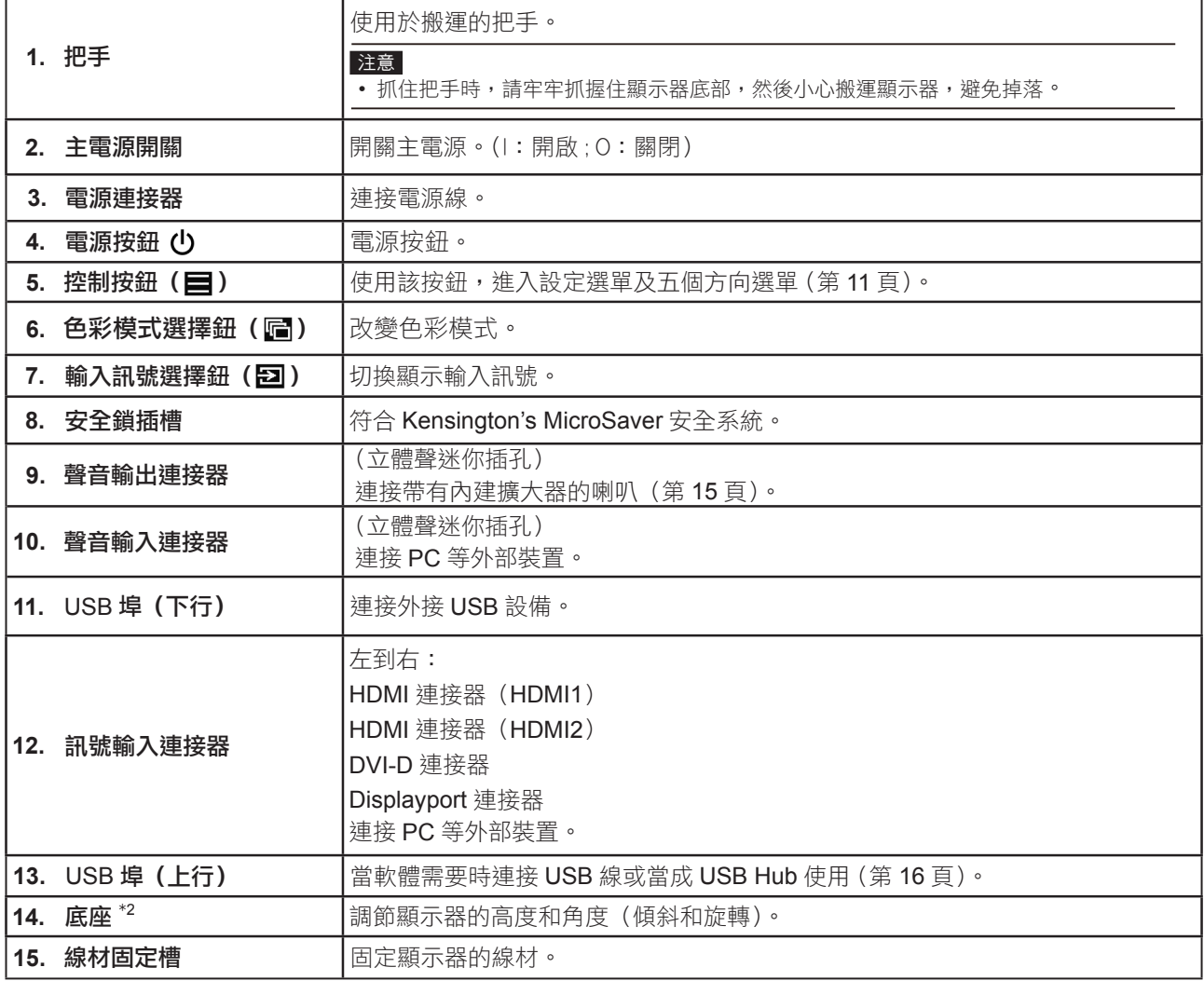

\*2 卸下底座安裝任選旋掛臂(或任選底座)(請參考"9-1. 安裝旋臂"(第 37 頁))。

## **1-3.** 色彩調整軟體

顯示器允許您使用任意色彩調整軟體、G-Ignition 或 G-Ignition Mobile 對其進行調整或操控。G-Ignition (或 G-Ignition Mobile)允許您使用電腦或智慧型手機來調整或操控顯示器。這可以使處理過程更先進、更 便捷,例如,色彩調整數據可保存為檔案,可導入或導出。我們向您推薦該功能。

. . . . . . . . .

### ● **G-Ignition**

該應用程式允許使用者使用電腦調整、設定和操控顯示器。 G-Ignition 及其用戶手冊(PDF)位於 EIZO LCD Utility Disk CD-ROM 中。

#### 特徵

• 顯示器色彩調整功能可以透過安裝在電腦內的應用程式來控制。

• 調整值可保存為檔案並加載到其他電腦中。

• 您可以將色彩調整數據上傳至 G-Ignition,與其他使用者共享。您可以下載由其他用戶上傳至 G-Ignition 驅動的檔案。

您可以诱禍 Twitter 互動與其他用戶交換訊息。

• 當在多台顯示器配置下使用該軟體時,如果顯示器型號相同,可以進行多台調整。

• 對於每個應用程式,顯示器的色彩模式均可以自動切換。

G-Ignition 允許您開啟或關閉顯示器,並支援使用鍵盤切換色彩模式。

#### 硬體需求

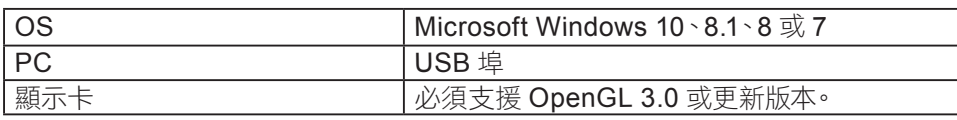

一部份功能需要在網路環境下使用。

有關詳細訊息,請參考 G-Ignition 用戶手冊。

### ● **G-Ignition Mobile**

是一款支援使用者使用智慧型手機(Android 或 iOS)調整或設定顯示器的應用程式。

從 Android 智慧型手機在 Google Play 商店和 iOS 智慧型手機 App Store 可以免費下載 G-Ignition Mobile。

#### 特徵

顯示器色彩調整功能可以透過使用者的智慧型手機應用程式控制。

G-Ignition Mobile 允許您開啟或關閉顯示器電源,或者切換輸入訊號,正如同您使用遙控器一樣。 調整值可保存為檔案並加載到其他電腦中。

您可以將色彩調整數據上傳至 G-Ignition 驅動器,與其他用戶共享。您可以下載由其他用戶上 傳至 G-Ignition 驅動器的數據。

G-Ignition Mobile 支援發送通知,其形式如同智慧型手機收到電話或短訊提示的圖標。有了它, 您無需再擔心在遊戲過程中錯過重要電話或電子郵件。

#### 硬體需求

關於相關的最新硬體需求請參考我們的網頁。 http://gaming.eizo.com

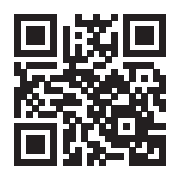

## **1-4.** 基本操作和功能

### ● 設定選單的基本操作

本節將介紹了基本設定選單的操作方法。 有關"管理員設定"選單操作方法的詳細訊息,請參考"5-11. 設定管理員設定"(第 36 頁)。

. . . . . . . . . . .

### **1.** 顯示操作指南

1. 按下其中一個輸入訊號選擇器、色彩模式選擇器或顯示器後面的控制按鈕。

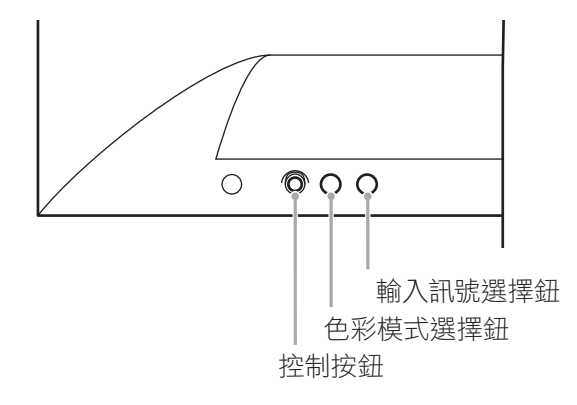

螢幕上出現操作指南。 該顯示器背面按鈕的操作指南如下所示。

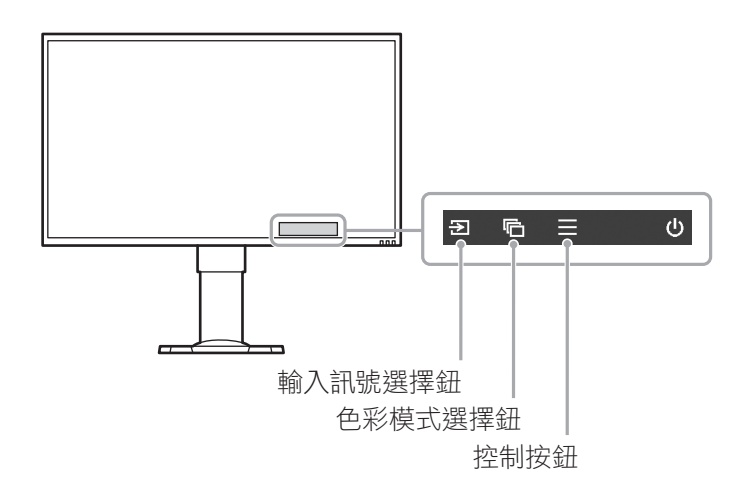

參考

- 操作指南顯示後,可通過按下左右控制按鈕,快速調整或設定亮度,可透過按下上下控制按鈕,快速調整或設定 音量。
- 按下左右控制按鈕 亮度 ( 第 22 頁 )
- 按下上下控制按鈕 ( 第 28 頁 )
	- 音量

### **2.** 顯示設定選單

 1. 按下控制按鈕。 出現設定選單。

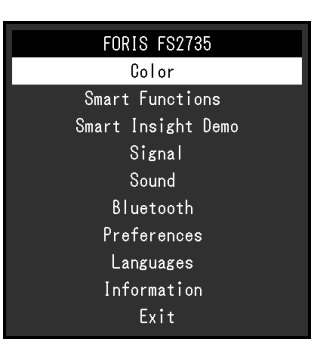

### **3.** 調整 / 設定

1. 選擇選單,通過按上下控制按鈕來調整 / 設定,然後按控制按鈕。 顯示副目錄。

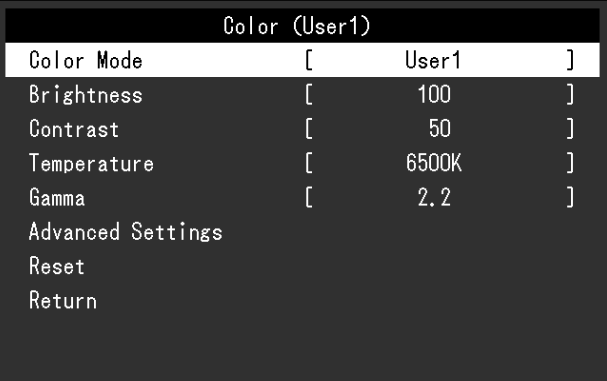

參考

- 操作您可以透過按下右控制按鈕來選擇選單。
- 2. 首先選擇選單,通過按上下控制按鈕來調整 / 設定,然後按控制按鈕或右控制按鈕,以接受設定。 顯示調整 / 設定選單。

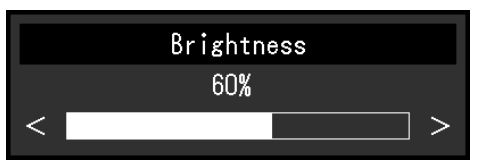

- 3. 使用控制按鈕來調整或設定亮度,然後再按控制按鈕來接受設定。 螢幕返回到副目錄。
- 4. 使用控制按鈃選擇"返回",然後按控制按鈃或右控制按鈃,來接受設定。 螢幕返回到設定選單。

#### 參考

• 按下左控制按鈕後,螢幕返回到設定選單。

### **4.** 退出

1. 使用控制按鈕選擇"退出", 然後按控制按鈕接受設定。

參考

• 按下左控制按鈕後,退出設定選單。

### ● 功能

下表列出設定選單和每個選單的設定項目。

### 基本設定

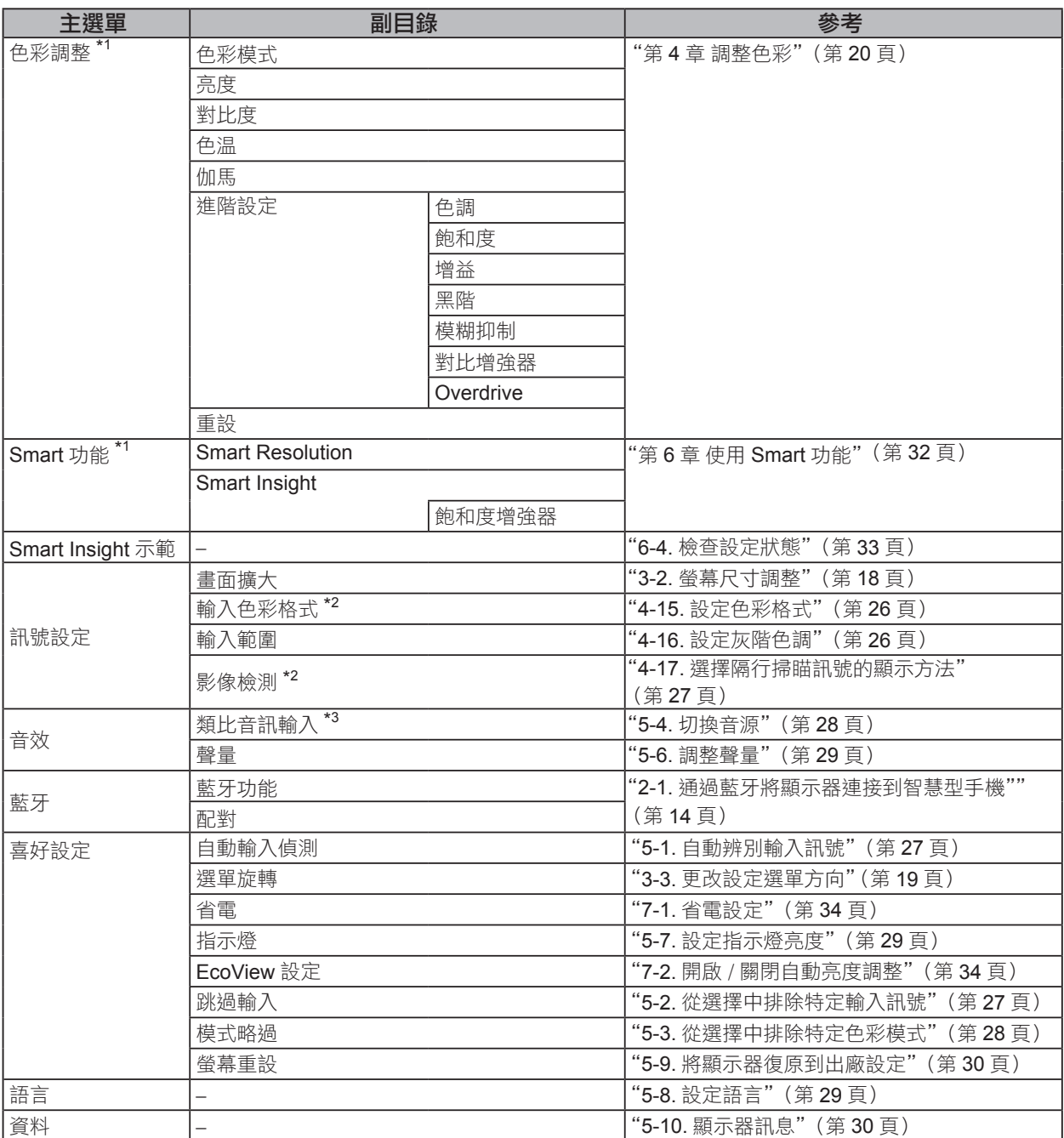

### 管理員設定

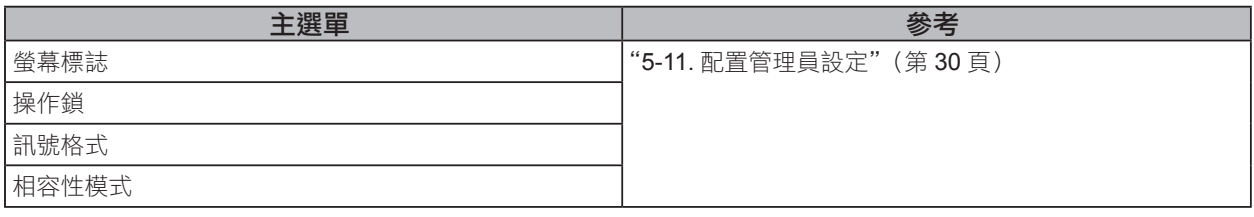

\*1 "色彩調整"和"Smart 功能"上可用的調整 / 設定取決於所選的色彩模式 (參考"每個模式下可調整的設定"(第 32 頁))。

\*2 在使用 HDMI 訊號輸入時可以使用此功能。

\*3 在使用 DisplayPort 和 HDMI 訊號輸入時可以使用此功能。

## 第 **2** 章 連接

## **2-1.** 透過藍牙將顯示器連接到智慧型手機

要透過 G-Ignition Mobile 操控顯示器,必須通過藍牙將顯示器連接(配對)至您的智慧型手機。 本節介紹瞭如何通過藍牙將顯示器與您的智慧型手機配對。

所有操作步驟均應使用控制按鈕執行(參考"設定選單的基本操作"(第11頁))。

#### 注意

- 顯示器僅可與一部智慧型手機配對。
- **1.** 當顯示操作指南時,按控制按鈕。 顯示設定選單。
- **2.** 選擇"藍牙"一"藍牙功能"。
- **3.** 選擇"開"並按控制按鈕,以接受選擇。 返回到"藍牙"副目錄。
- **4.** 選擇"配對"。
- **5.** 選擇"確定"並按控制按鈕,以接受選擇。 隨即顯示該顯示器的設備名和密碼。

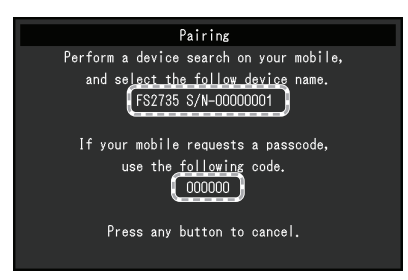

參考

• 要停止配對,可按任意操作按鈕或控制按鈕。

### **6.** 在智慧型手機的"藍牙設定"螢幕上選擇顯示器的設備名。

**7.** 如有必要,輸入密碼。

隨即顯示一條訊息,並且白色指示燈亮起(參考"1-2. 控制和功能"(第8頁))。

- 檢查連接訊息
- **1.** 當顯示操作指南時,按控制按鈕。 顯示設定選單。

**2.** 選擇"藍牙"並按控制按鈕,以接受選擇。 在"藍牙"副目錄底部顯示連接訊息。

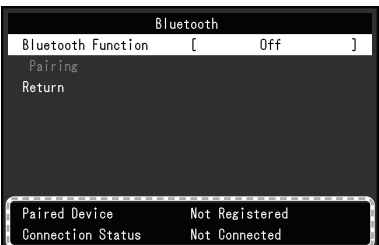

## **2-2.** 連接多台外部設備

本產品可以連接多台外部設備,您可以切換顯示其中一個連接所連的外部設備。

#### 連接示例

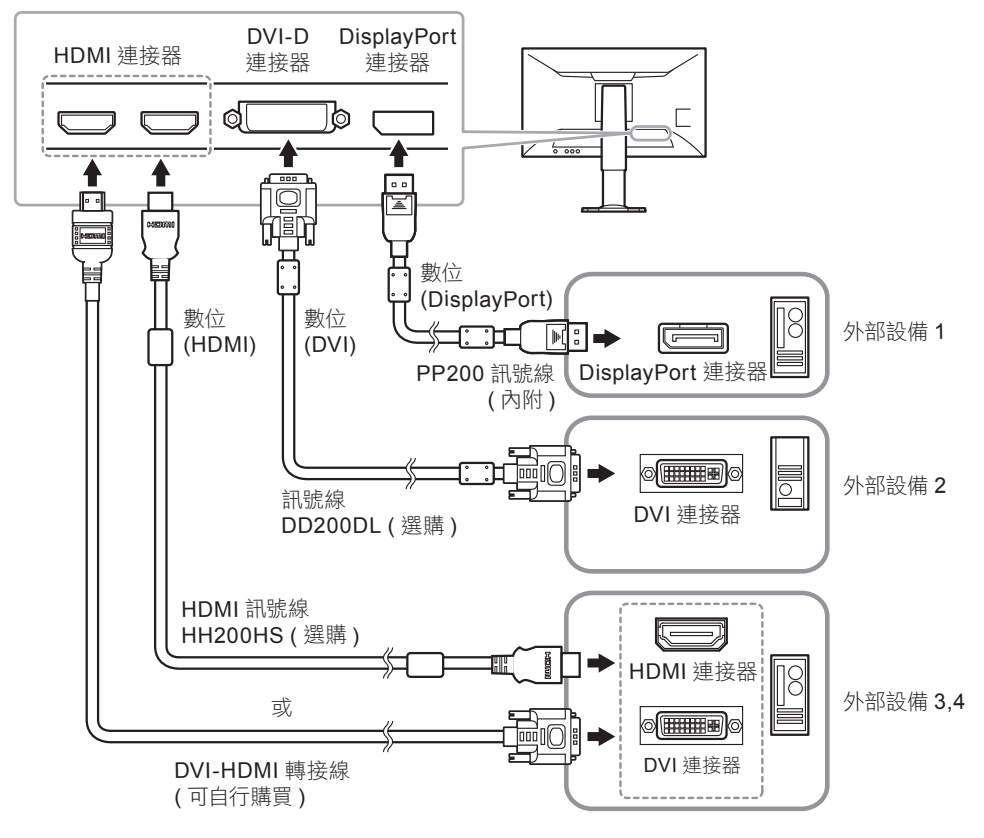

### ● 切換輸入訊號

當顯示操作指南時, 按輸入訊號選擇器 ( , ), 以更改輸入訊號。 在切換訊號時,螢幕右上角將顯示目前輸入的名稱。

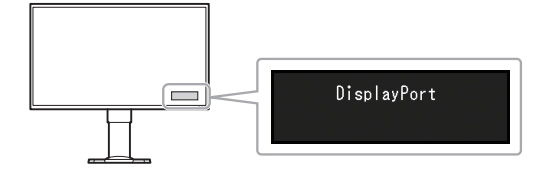

## **2-3.** 連接外置喇叭

可將帶內置擴大器的喇叭連接至本產品,從 PC、遊戲機等外部設備中輸出聲音。

### 連接示例

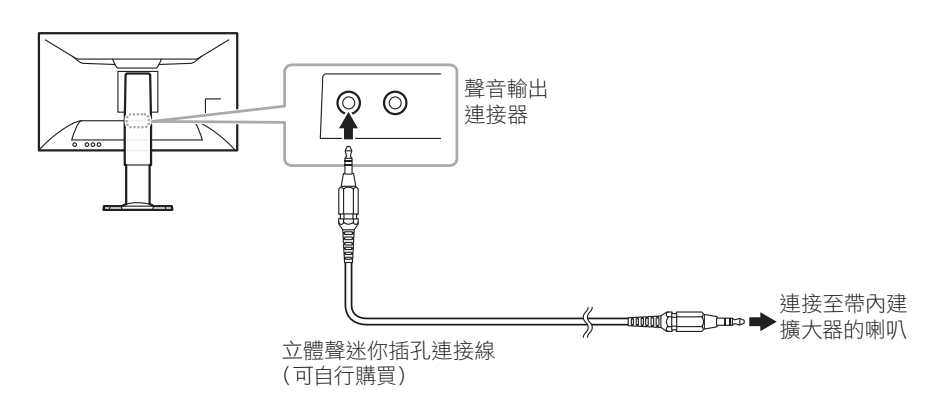

 $-0.0000$ 

#### 注意

- 調整外置喇叭的音量。無法使用遙控器或顯示器上的控制按鈕來調整音量。
- 帶內建擴大器的喇叭連接至聲音輸出連接器之後,顯示器喇叭不輸出聲音。
- 帶內建擴大器的喇叭連接至聲音輸出連接器之後,再將耳機連接至顯示器,則帶內建擴大器的喇叭不輸出聲音。

## **2-4.** USB 使用 (Universal Serial Bus)

這個顯示器提供支援 USB 標準規格集線器,當連接至電腦或另外的集線器時,顯示器功能像集線器一樣, 可容易的連接 USB 週邊設備。

#### 參考

• 本產品支援 USB3.0。當連接到支援 USB3.0 外部設備,可進行高速數據傳輸。

#### ● 系統環境需求

- **•** 一台主機 ( 包含 USB 埠 ) 符合 USB 規格修訂版 3.0 的操作系統。
- **•** EIZO USB 連接線 ( UU200SS (USB3.0))。

#### 注意

- 由於電腦、操作系統或所使用的外接設備不同,本顯示器可能將無法工作。關於外接設備的 USB 相容性問題 ,請洽您的電腦製造廠商。
- 當顯示器處在省電模式時,與 USB 下行相連的設備在運行。因此,即使在省電模式中,顯示器功耗也會因所 連設備而異。
- 當主電源開關關閉時, USB 下行相連的週邊設備也將無法使用。
- 如果電腦的 USB 下行埠與顯示器的 USB 上行埠未使用 USB 線連接起來,即使顯示器的主電源開關打開,連 接至 USB 下行埠的設備也將不會運行。將停止供電。

### ● 連接步驟 (USB 功能的設定)

- 1. 當電腦開啟時,使用 USB 線連接顯示器與電腦。
- 2. 連接顯示器上行埠到電腦主機的下行埠 **(** 或其它使用 USB 的集線器 **)**。 連接 USB 線之後, USB 功能自動建立。
- 3. USB 功能建立之後,可利用顯示器的 USB 集線器 ( 下行埠 ) 連接週邊設備。

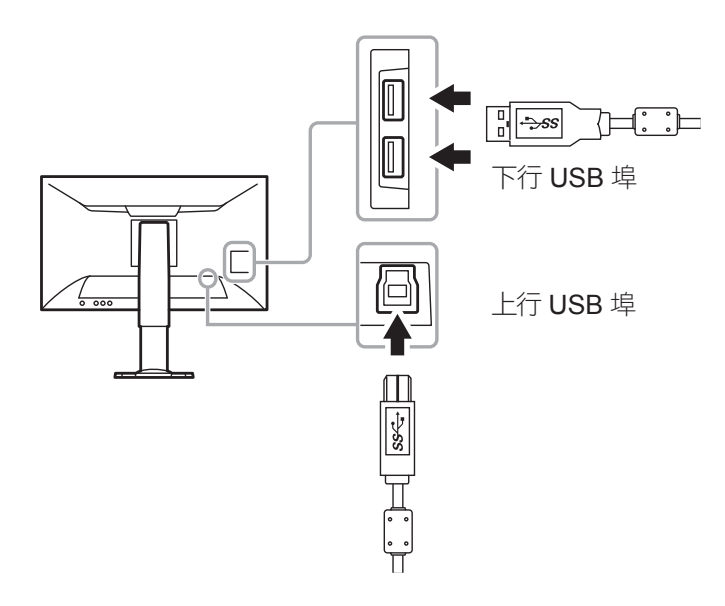

第 **3** 章 設定螢幕

## **3-1.** 支援的解析度 / 訊號

本顯示器支援下列解析度及訊號格式。

### ● DisplayPort 訊號輸入

可支援的解析度根據"訊號格式"設定的不同而有所差異(第31頁)。

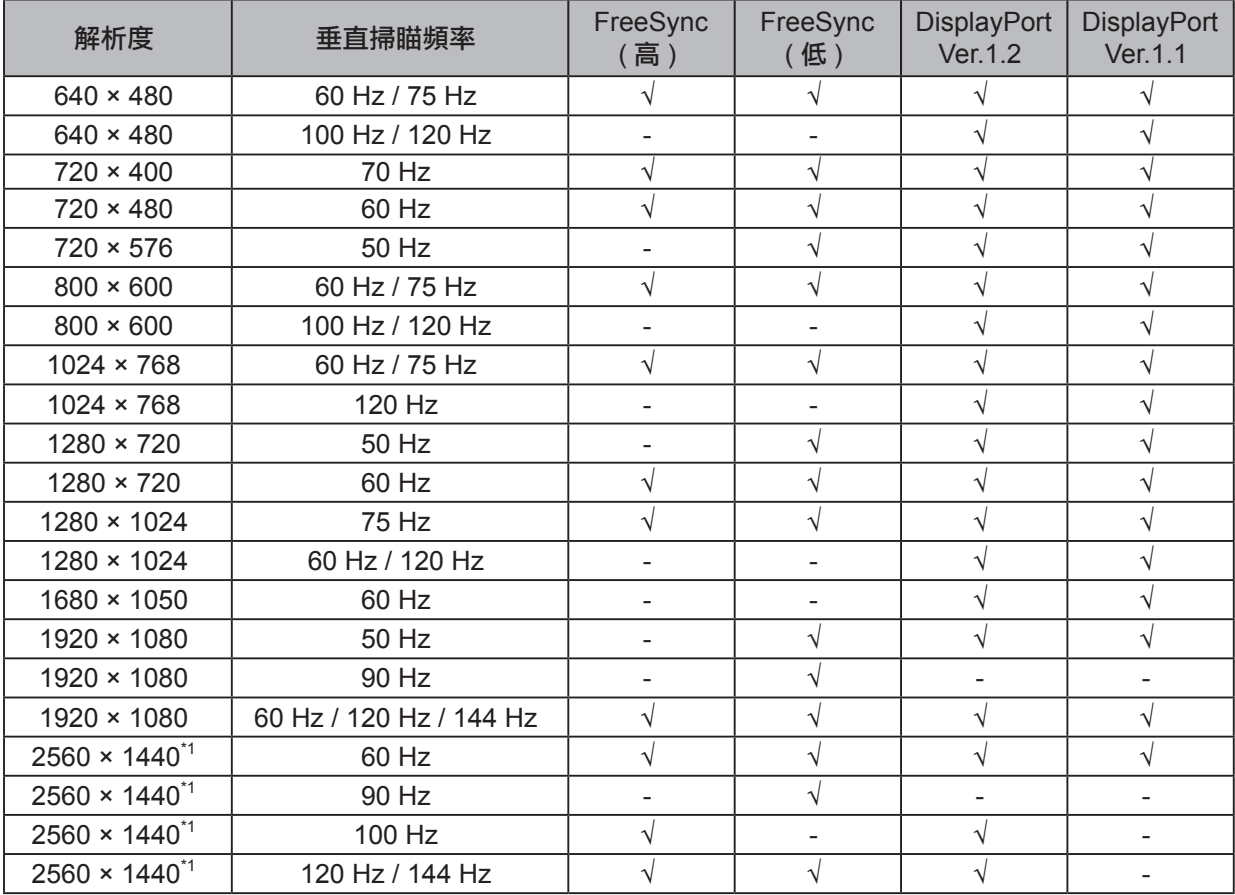

\*1 推薦的解析度。

### ● **HDMI** (**PC** 訊號 ), **DVI-D** 訊號輸入

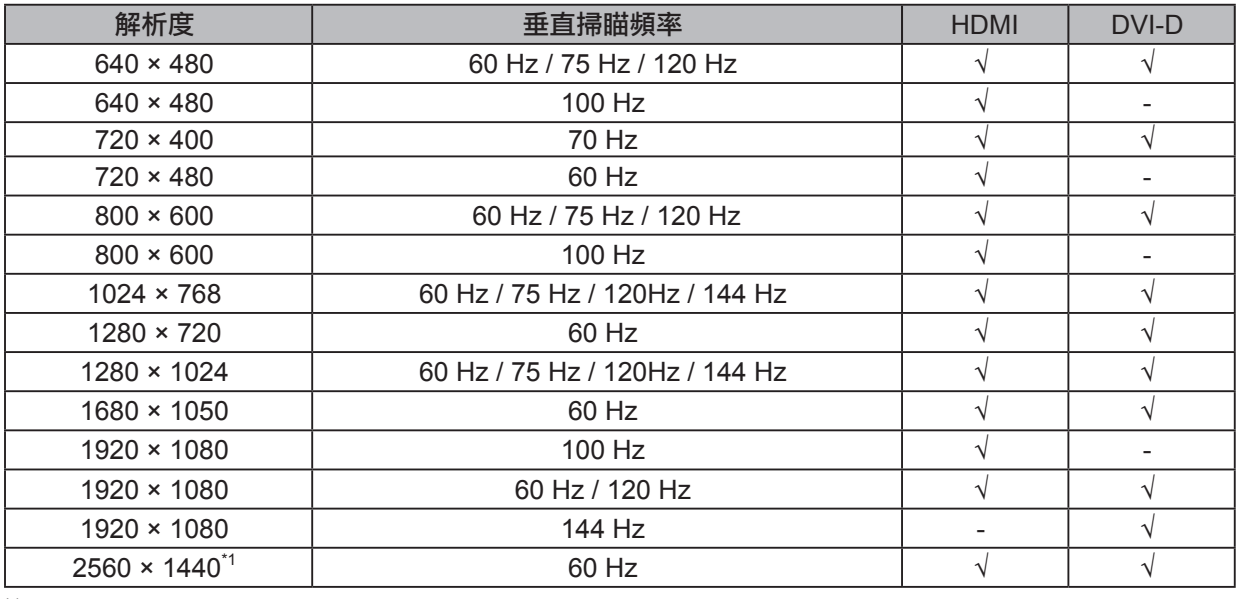

\*1 推薦的解析度。

### ● HDMI (影像訊號) 輸入

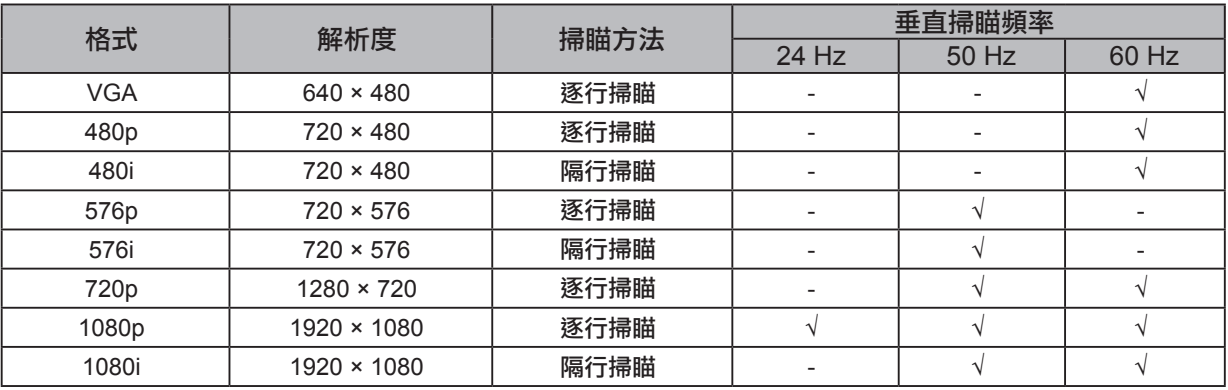

### ● 聲音訊號

2 聲道 PCM (32 kHz / 44.1 kHz / 48 kHz / 88.2 kHz / 96 kHz)

注意

**•** 不支援 DVI 訊號輸入。

## **3-2.** 螢幕尺寸調整

### ● DisplayPort 訊號輸入、DVI-D 訊號輸入、HDMI 訊號輸入 ( PC 訊號 )

解析度為非推薦的解析度的圖像將自動全螢幕顯示。您可以使用"畫面擴大"功能更改螢幕尺寸。

. . . . . . . .

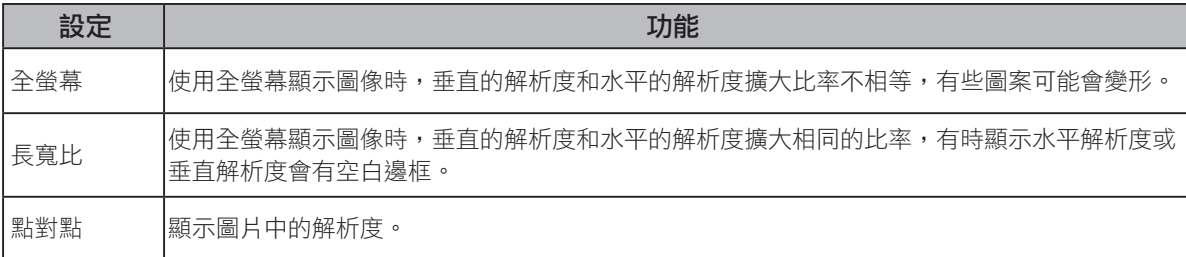

例如:圖像尺寸 1024 × 768

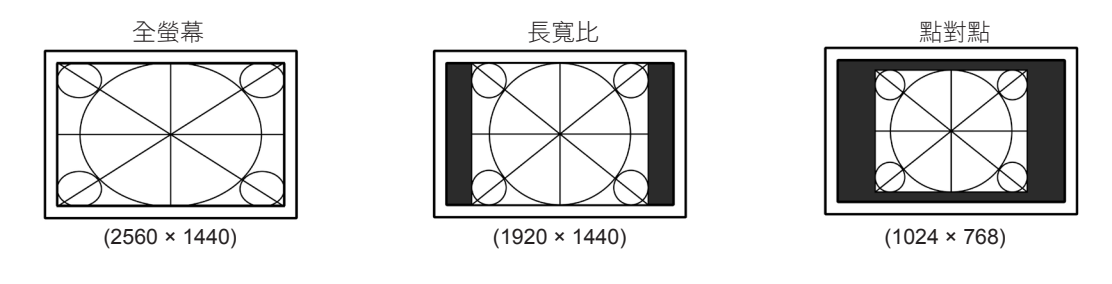

#### 步驟

所有操作步驟均應使用控制按鈕執行(參考"設定選單的基本操作"(第11頁))。

1. 按下控制按鈕時,顯示操作指南。

顯示設定選單。

- 2. 選擇"訊號設定"一"畫面擴大"
- 3. 在"畫面擴大"中選擇您喜好的設定,並按下控制按鈕接受選擇。

#### 參考

**•** 如果選擇"點對點"模式,可能出現最長兩秒鐘的顯示延遲。

• 當 FreeSync (第 37 頁) 處於操作狀態,不論如何設定,均選擇全螢幕顯示模式。

### ● HDMI 輸入 (影像訊號)

螢幕尺寸可使用"畫面擴大"功能進行更改。

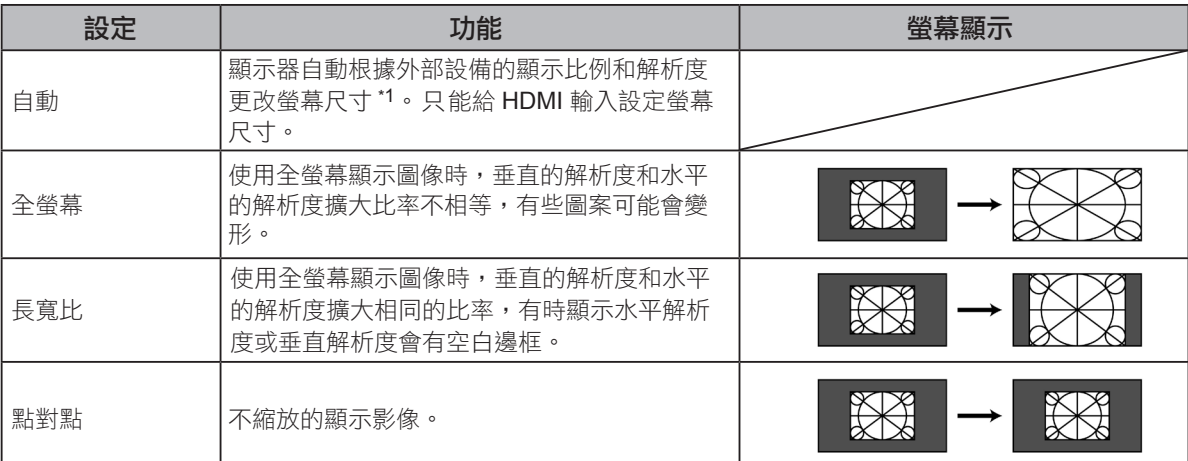

\*1 信箱模式時不能自動識別顯示的長寬比例。

#### 步驟

所有操作步驟均應使用控制按鈕執行(參考"設定選單的基本操作"(第11頁))。

- 1. 按下控制按鈕時,顯示操作指南。
- 顯示設定選單。
- 2. 選擇"訊號設定"一"畫面擴大"
- 3. 選擇您喜好的設定,並按下控制按鈕接受選擇。

參考

**•** 如果選擇"點對點"模式,可能出現最長兩秒鐘的顯示延遲。

## **3-3.** 更改設定選單方向

在垂直顯示位置使用顯示器螢幕時,更改設定選單的方向。

#### 可調整範圍

 $0^\circ \cdot 90^\circ \cdot 270^\circ$ 

#### 步驟

所有操作步驟均應使用控制按鈕執行(參考"設定選單的基本操作"(第11頁))。

- 1. 按下控制按鈕時,顯示操作指南。
	- 顯示設定選單。
- 2. 選擇"喜好設定"一"選單旋轉"
- 3. 選擇您喜好的設定,並按下控制按鈕接受選擇。

#### 注意

- 請將顯示器螢幕拉起到底座的最上方位置並向上傾斜後,再旋轉螢幕。
- 在垂直位置使用顯示器螢幕時,需要支援垂直顯示的顯示卡。在垂直位置放置顯示器時,需要改變所使用顯示卡 設定。更多顯示卡的詳細內容及資訊,請參考我們的網頁(http://www.eizo.com.tw)。

## 第 4 章 調整色彩

## **4-1.** 選擇顯示模式 ( 色彩模式 )

可以根據顯示器的用途,用此功能輕鬆選擇一種喜好的模式。

#### 顯示模式

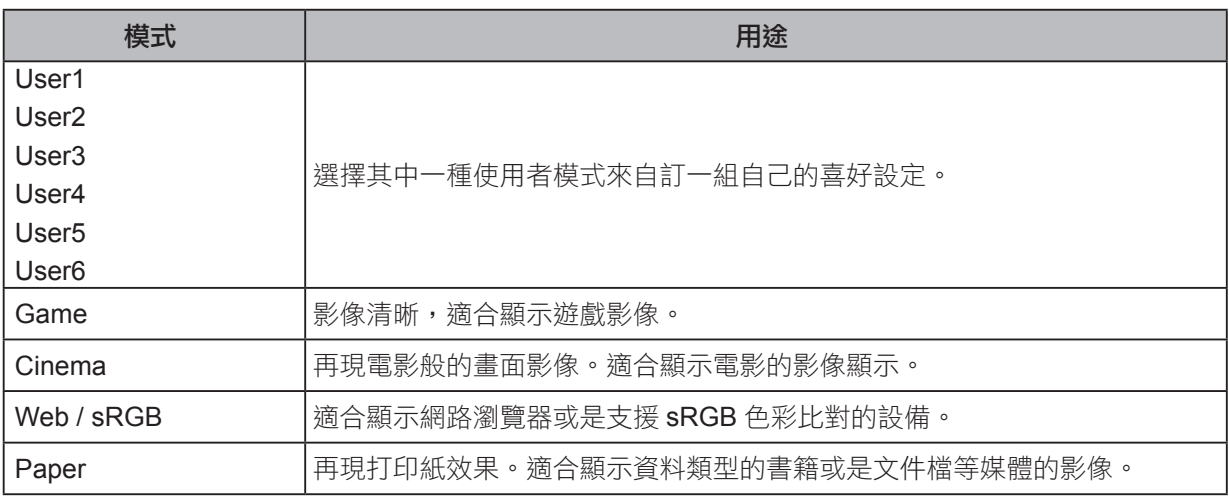

. . . . . . . . . .

#### 步驟

1. 按下色彩模式選擇鈕(圖)時,顯示操作指南。(參考"1-2.控制和功能"(第8頁))。 螢幕將顯示設定選單。

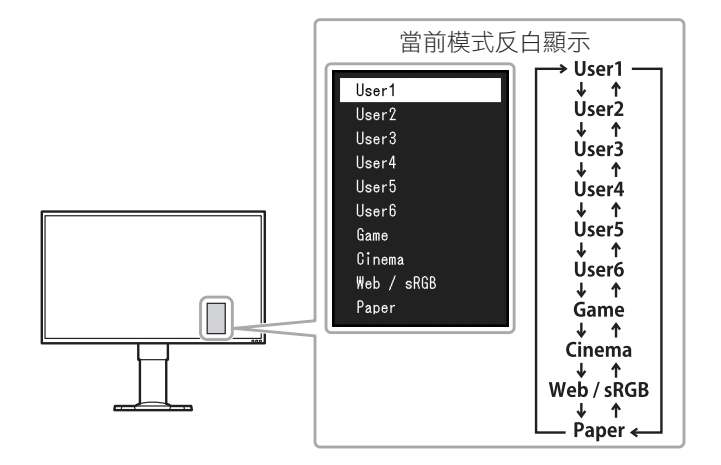

2. 每次按下色彩模式選擇鈕(圖)時,色彩模式都會更改。 顯示模式選單時,您可使用控制按鈕來切換當前模式。

→User1←→User2←→User3←→User4←→User5←→User6←→Game←→Cinema←→Web / sRGB←→Paper←

#### 參考

- 設定選單和"模式"選單不能同時顯示。
- 當使用"G-Ignition"功能時,色彩模式將自動切換至與所用軟體相匹配的設定。
- 可將指定模式設定為不可選。有關詳細訊息,請參考"5-3. 從選擇中排除特定色彩模式"(第 28 頁))。

## **4-2.** 執行進階調整

設定選單的"色彩調整"選單允許您為每種模式設置和保存獨立的色彩調整。

#### 注意

**•**<br>•顯示器通電大約 30 分鐘後,內部電子元件趨於穩定。在接通顯示器電源之後,30 分鐘或更長時間後開始調整。

• 由於每台顯示器有不同的特性,當不同的顯示器顯示同一個圖像時,您看到的色彩可能不相同。在多台顯示器上 進行色彩調整時,請用眼睛微調色彩。

#### 參考

• G-Ignition 和 G-Ignition Mobile (第 10 頁) 使色彩調整更加便捷。 G-Ignition 允許您使用滑鼠和鍵盤調整色彩。 G-Ignition Mobile 允許您通過智慧型手機調整色彩。

### ● 每個模式下可調整的設定

 可調整的設定視模式而定。(有不能選擇任何無法調整或無法設定的功能。) 關於如何調整或設定每個功能的說明,請參考後續幾頁。

√ : 可調整 − : 不可調整

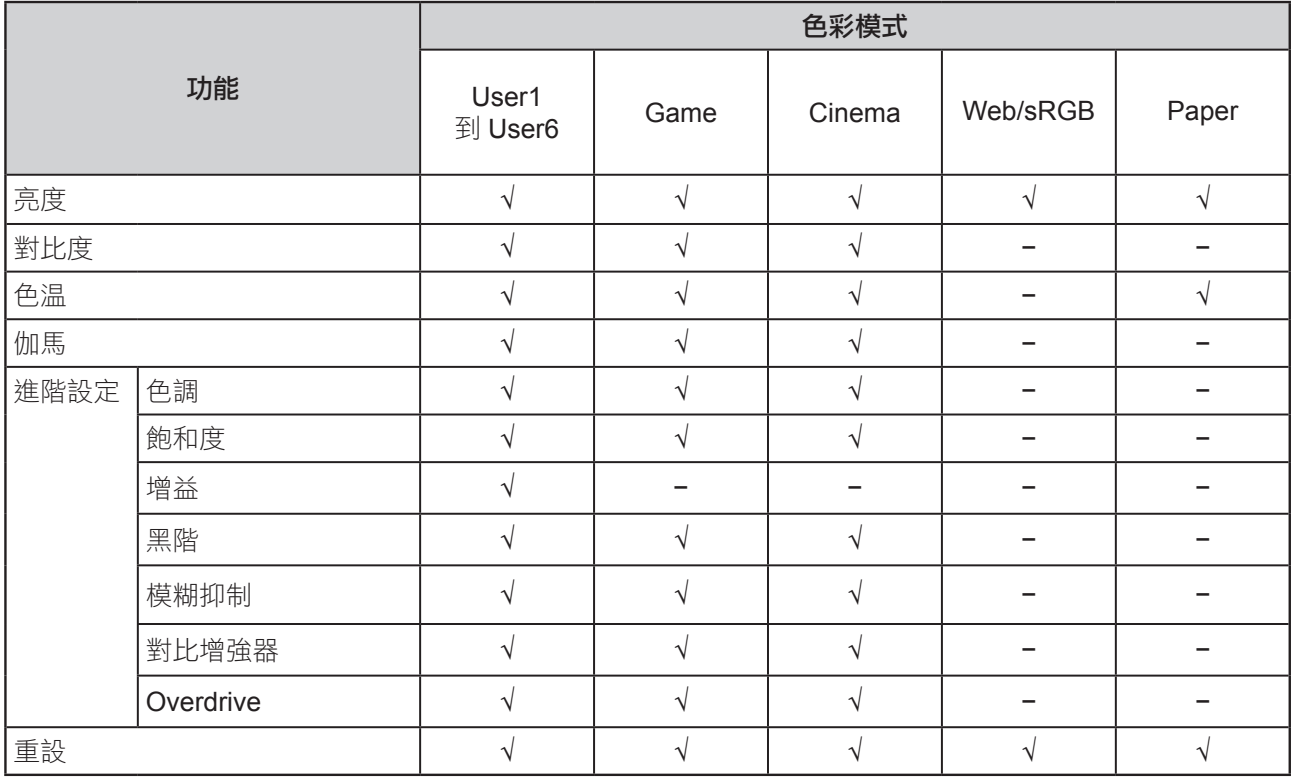

### **4-3.** 調整亮度

. . . . . . . . .

改變背光燈(液晶背光板上的光源)的亮度來調整螢幕亮度。

#### 可調整範圍

0 到 100

#### 步驟

所有操作步驟均應使用控制按鈕執行(參考"設定選單的基本操作"(第11頁))。

- 1. 按下控制按鈕時,顯示操作指南。
	- 顯示設定選單。
- 2. 選擇"色彩調整"一"亮度"。
- 3. 選擇您喜好的設定,並按下控制按鈕接受選擇。

#### 參考

- 當顯示操作指南時,您可以透過按下左右控制按鈕,快速調整或設定亮度。
- 如果感覺圖像太暗,或是亮度已經設定為 100,可以調整對比度。
- 或者,您可以使用 G-Ignition ( 或 G-Ignition Mobile) 來設定。

### **4-4.** 調整對比度

改變影音訊號等級可以調整螢幕亮度。

#### 可調整範圍

#### 0 到 100

步驟

所有操作步驟均應使用控制按鈕執行(參考"設定選單的基本操作"(第11頁))。

- 1. 按下控制按鈕時,顯示操作指南。
	- 顯示設定選單。
- 2. 選擇"色彩調整"一"對比度"。
- 3. 選擇您喜好的設定,並按下控制按鈕接受選擇。

#### 參考

- 在對比度為 50 時,顯示所有色階(僅限 PC 輸入訊號)。
- 在調整顯示器時,建議您先調整亮度,執行亮度調整不會失去色階特性,然後再調整對比度。
- 在下列情況下調整對比度。
- 如果在可將亮度設定為 100 時,若您仍然感覺圖像太暗(對比度設定為 50 以上)。
- 或者,您可以使用 G-Ignition ( 或 G-Ignition Mobile) 來設定。

### **4-5.** 調整色溫

可以調節色温。色温可以調整。色温通常用數值來表示"白色"和 / 或"黑色"的色調。該數值以"K" (Kelvin) 來表示。與火焰溫度的情況相同, 如果顯示器上的影像色溫低即偏紅。如果色溫高則偏藍。 針對各個色溫設定值設定了增益預設值。

#### 可調整範圍

原始色溫 , 4000 K-10000 K(每 100 K 為一個單位)。

#### 步驟

所有操作步驟均應使用控制按鈕執行(參考"設定選單的基本操作"(第11頁))。

1. 按下控制按鈕時,顯示操作指南。

顯示設定選單。

- 2. 選擇"色彩調整"一"色溫"。
- 3. 選擇您喜好的設定,並按下控制按鈕接受選擇。

參考

- 以" K "表示的僅供參考。
- 可以用"增益"執行更進階調整(參考"4-9. 調整增益"(第 24 頁))。
- 如果設定為"本地",用預設的顯示器色彩顯示圖像(增益:每種 RGB 為 100)。
- 在更改增益時,色溫變成"使用者"。
- 或者,您可以使用 G-Ignition ( 或 G-Ignition Mobile) 來設定。

## **4-6.** 調整伽馬

可以調整伽馬值。顯示器亮度隨輸入訊號而變,但變化率與輸入訊號不構成比例關係。在輸入訊號和顯 示器亮度之間保持平衡,被稱為"伽馬修正"。

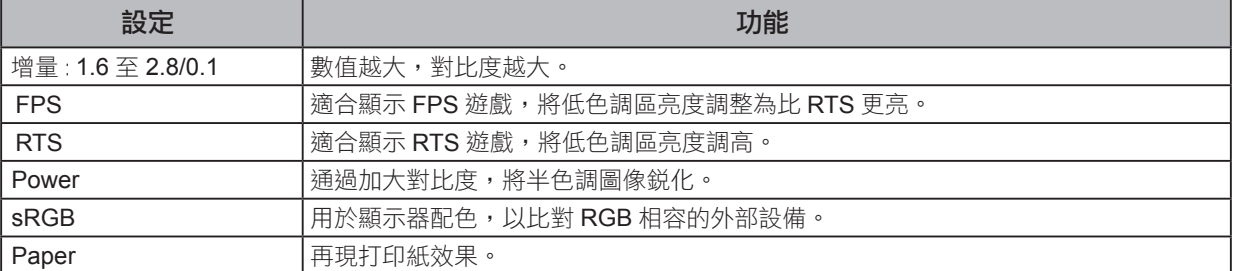

步驟

所有操作步驟均應使用控制按鈕執行(參考"設定選單的基本操作"(第11頁))。

1. 按下控制按鈕時,顯示操作指南。

顯示設定選單。

- 2. 選擇"色彩調整"一"伽馬"。
- 3. 選擇您喜好的設定,並按下控制按鈕接受選擇。

參考

**•** 或者,您可以使用 G-Ignition ( 或 G-Ignition Mobile) 來設定。

### **4-7.** 調整色調

可以用此功能調整色調。

可調整範圍

#### -100 到 100

#### 步驟

所有操作步驟均應使用控制按鈕執行(參考"設定選單的基本操作"(第11頁))。

- 1. 按下控制按鈕時,顯示操作指南。
	- 顯示設定選單。
- 2. 選擇"色彩調整"一"進階設定"一"色調"。
- 3. 選擇您喜好的設定,並按下控制按鈕接受選擇。

參考

**•** 在使用此功能時,可能會讓顯示器無法顯示某些色階。

注意

**•** 或者,您可以使用 G-Ignition ( 或 G-Ignition Mobile) 來設定。

### **4-8.** 調整色彩飽和度

可以用此功能調整色彩飽和度。

#### 可調整範圍

#### -100 到 100

#### 步驟

所有操作步驟均應使用控制按鈕執行(參考"設定選單的基本操作"(第11頁))。

1. 按下控制按鈕時,顯示操作指南。

顯示設定選單。

- 2. 選擇"色彩調整"一"進階設定"一"飽和度"。
- 3. 選擇您喜好的設定,並按下控制按鈕接受選擇。

#### 參考

**•** 在使用此功能時,可能會讓顯示器無法顯示某些色階。

#### 注意

- 最小值(-100)讓螢幕變成黑白畫面。
- 或者,您可以使用 G-Ignition ( 或 G-Ignition Mobile) 來設定。

### **4-9.** 調整增益

. . . . . . . . . . 構成色彩的紅色、綠色和藍色的亮度稱為"增益"。可以調整增益更改"白色"的色調。

#### 可調整範圍

0 到 100

#### 步驟

所有操作步驟均應使用控制按鈕執行(參考"設定選單的基本操作"(第11頁))。

1. 按下控制按鈕時,顯示操作指南。

- 顯示設定選單。
- 2. 選擇"色彩調整"一"進階設定"一"增益"。
- 3. 選擇您喜好的設定, 並按下控制按鈕接受選擇。

#### 參考

- 根據色溫更改增益值。
- 在更改增益時,色溫變成"使用者"。
- 或者,您可以使用 G-Ignition ( 或 G-Ignition Mobile) 來設定。

### **4-10.** 調整黑階

您可以通過調整黑階,調整圖像黑色區域的亮度水平。請使用黑色測試圖案或背景調整黑階。

#### 可調整範圍

0 到 100

#### 步驟

所有操作步驟均應使用控制按鈕執行(參考"設定選單的基本操作"(第11頁))。

- 1. 按下控制按鈕時,顯示操作指南。 顯示設定選單。
- 2. 選擇"色彩調整"一"進階設定"一"黑階"。
- 3. 選擇您喜好的設定,並按下控制按鈕接受選擇。

#### 參考

- 在完成黑階調整之後,必要時重新調整對比度。
- 或者,您可以使用 G-Ignition ( 或 G-Ignition Mobile) 來設定。

### **4-11.** 減少動態模糊

可以減少畫面動態模糊或不清晰的動態畫面。

當眼睛識別來自於螢幕(幀)改變的液晶轉換時會發生動 態模糊。當"模糊抑制"設置為"開"時, 背 光與液晶動態畫面同步閃爍,則螢幕動態不可見,因此可降低模糊度,得到清晰的圖像。

#### 步驟

所有操作步驟均應使用控制按鈕執行(參考"設定選單的基本操作"(第11頁))。

1. 按下控制按鈕時,顯示操作指南。

顯示設定選單。

- 2. 選擇"色彩調整"一"進階設定"一"模糊抑制"。
- 3. 選擇"開"並按下控制按鈕接受選擇。

#### 參考

**•** 或者,您可以使用 G-Ignition ( 或 G-Ignition Mobile) 來設定。

## **4-12.** 設定對比增強器的增強率

此功能允許您根據圖像的暗度或亮度和場景的變換自動調整對比度。可以設定調整級別。

可調整範圍

增強、標準、關

#### 步驟

所有操作步驟均應使用控制按鈕執行(參考"設定選單的基本操作"(第11頁))。

1. 按下控制按鈕時,顯示操作指南。

顯示設定選單。

- 2. 選擇"色彩調整"一"進階設定"一"對比增強器"。
- 3. 選擇您喜好的設定,並按下控制按鈕接受選擇。

#### 注意

**•** 在使用此功能時,可能會讓顯示器無法顯示某些色階。

參考

**•** 或者,您可以使用 G-Ignition ( 或 G-Ignition Mobile) 來設定。

## **4-13.** 設定 Overdrive 强強度

可以根據顯示器用途,用此功能設定 Overdrive 強度。在顯示像是遊戲影像或是快動畫圖像時把它設定 設定為"增強",可以縮短反應時間。

#### 可調整範圍

增強、標準、關

#### 步驟

- 所有操作步驟均應使用控制按鈕執行(參考"設定選單的基本操作"(第11頁))。
- 1. 按下控制按鈕時,顯示操作指南。

顯示設定選單。

- 2. 選擇"色彩調整"一"進階設定"一"Overdrive"。
- 3. 選擇您喜好的設定,並按下控制按鈕接受選擇。

參考

**•** 或者,您可以使用 G-Ignition ( 或 G-Ignition Mobile) 來設定。

### **4-14.** 復原色彩調整值

此功能只將當前選擇的模式設定的色彩調整和"第 6 章 使用 Smart 功能"中的設定復原到初期設定。

#### 步驟

所有操作步驟均應使用控制按鈕執行(參考"設定選單的基本操作"(第11頁))。

- 1. 按下控制按鈕時,顯示操作指南。 顯示設定選單。
- 2. 選擇"色彩調整"一"重設"。
- 3. 選擇"確定"並按下控制按鈕接受選擇。

## **4-15.** 設定色彩格式

...................... 指定 DisplayPort 和 HDMI 訊號的色彩格式。如果未顯示正確的色彩,請更改為"自動"以外的設定。

### **DisplayPort** 訊號輸入

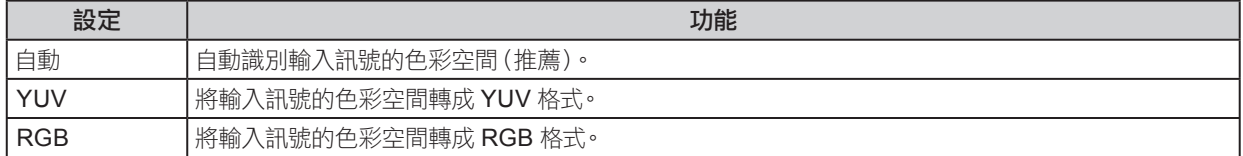

### **HDMI** 訊號輸入

√: 可以設定 -: 無法設定

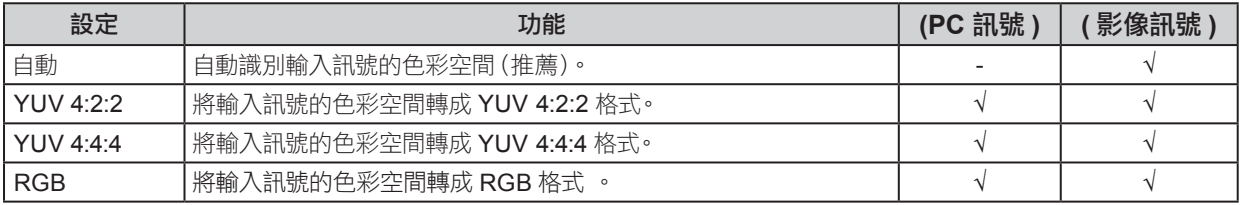

#### 步驟

所有操作步驟均應使用控制按鈕執行(參考"設定選單的基本操作"(第11頁))。

- 1. 按下控制按鈕時,顯示操作指南。
	- 顯示設定選單。
- 2. 選擇"訊號設定"一"輸入色彩格式"。
- 3. 選擇您喜好的設定,並按下控制按鈕接受選擇。

#### 注意

**•** 在必須設定色彩模式 :

- 使用 DVI-HDMI 轉接頭,透過 HDMI 連接埠將 DVI 設備連接到顯示器時。

**•** 即使設定為"自動", 也可能無法顯示正確的色彩。 如果發生此情況, 請將設定更改為正確顯示螢幕的設定。

## **4-16.** 設定灰度色調

可以指定灰度色調。

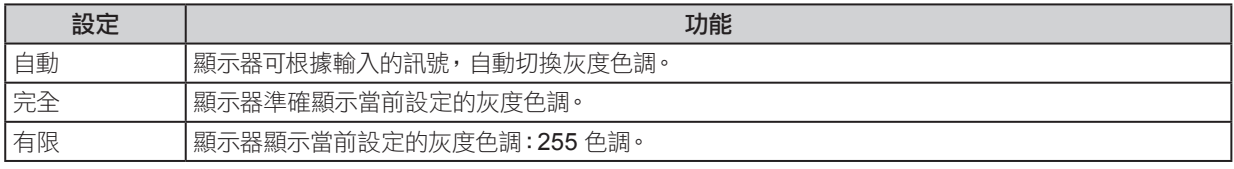

#### 步驟

所有操作步驟均應使用控制按鈕執行(參考"設定選單的基本操作"(第11頁))。

- 1. 按下控制按鈕時,顯示操作指南。
- 顯示設定選單。
- 2. 選擇"訊號設定"一"輸入範圍"。
- 3. 選擇您喜好的設定,並按下控制按鈕接受選擇。

#### 注意

**•** "自動",不可用於 DVI 訊號輸入。

## **4-17.** 選擇隔行掃瞄訊號的顯示方法

當收到 HDMI 訊號輸入時,可在隔行掃描訊號顯示之前,選擇顯示方法。可以自動辨別 24 幀或 30 幀 / 秒的圖像(例如電影、電腦繪圖和動畫片)訊號,並且顯示最佳圖像。

#### 步驟

所有操作步驟均應使用控制按鈕執行(參考"設定選單的基本操作"(第11頁))。

- 1. 按下控制按鈕時,顯示操作指南。
- 顯示設定選單。
- 2. 選擇"訊號設定"一"影像檢測"。
- 3. 選擇"開"並按下控制按鈕接受選擇。

## 第 5 章 設定顯示器

## **5-1.** 自動識別輸入訊號

此功能設置顯示器可自動識別輸入訊號。

顯示器將輸入訊號從 HDMI 1、HDMI 2 和 DisplayPort 切換至 DVI,同時檢測輸入訊號,顯示在螢幕上。

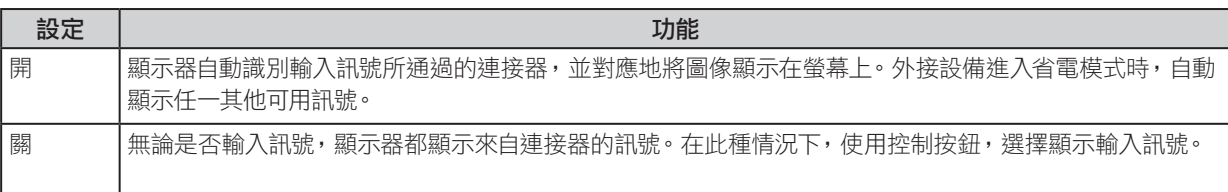

參考

**•** 主電源關閉並再次打開之後,無論是否設定了此功能,輸入訊號都會自動受到檢測。

#### 步驟

所有操作步驟均應使用控制按鈕執行(參考"設定選單的基本操作"(第11頁))。

- 1. 按下控制按鈕時,顯示操作指南。
- 顯示設定選單。
- 2. 選擇"喜好設定"一"自動輸入偵測"。

3. 選擇"開"並按下控制按鈕接受選擇。

## **5-2.** 從選擇中排除特定輸入訊號

設定特定的"略過"輸入訊號,可在切換輸入訊號時,跳過此訊號。

#### 步驟

所有操作步驟均應使用控制按鈕執行(參考"設定選單的基本操作"(第11頁))。

1. 按下控制按鈕時,顯示操作指南。

顯示設定選單。

- 2. 選擇"喜好設定"一"跳過輸入"。
- 3. 每次輸入訊號時選擇"一"或"略過"並按下控制按鈕接受選擇。

#### 參考

**•** 您不能為所有輸入訊號設定"略過"。

## **5-3.** 從選擇中排除特定色彩模式

設定特定的"略過"色彩模式,可在切換色彩模式時,跳過此訊號。

#### 步驟

所有操作步驟均應使用控制按鈕執行(參考"設定選單的基本操作"(第 11 百))。

- 1. 按下控制按鈕時,顯示操作指南。 顯示設定選單。
- 2. 選擇"喜好設定"一"模式略過"。

3. 每次輸入訊號時選擇"一"或"略過"並按下控制按鈕接受選擇。

#### 參考

**•** 您不能為所有輸入訊號設定"略過"。

## **5-4.** 切換音源

DisplayPort 訊號輸入或 HDMI 訊號輸入的聲音可以切換至聲音輸入連接器(立體微型插孔)。

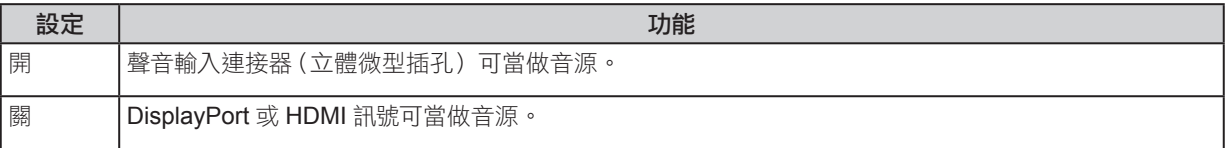

. . . . . . . . . . . . . . . .

#### 步驟

所有操作步驟均應使用控制按鈕執行(參考"設定選單的基本操作"(第11頁))。

- 1. 按下控制按鈕時,顯示操作指南。
- 顯示設定選單。
- 2. 選擇"音效"一"類比音訊輸入"。
- 3. 選擇"開"或"關"並按下控制按鈕接受選擇。

### **5-5.** 調整音量

此功能可以調整音量。

#### 可調整範圍

0 到 30

#### 步驟

所有操作步驟均應使用控制按鈕執行(參考"設定選單的基本操作"(第11頁))。

- 1. 按下控制按鈕時,顯示操作指南。 顯示音量調整選單。
- 2. 選擇您喜好的設定,並按下控制按鈕接受選擇。

#### 參考

- 音量設定適用於 DisplayPort 輸入、HDMI 輸入和立體微型插孔。
- 或者,您可以透過選擇"音效"一"音量"調整音量。

#### 注意

- 如果內建擴大機的喇叭連接至聲音輸出連接器,顯示器輸出聲音無需經過處理,即可直接傳至外接喇叭。調整外 接喇叭的音量。無法使用顯示器的按鈕調整音量。
- 在以下情況中嘗試調整音量時,將顯示"無法在目前的狀態下,進行此項操作"。 - 沒有連接耳機。
	- 帶內建擴大機的喇叭連接至聲音輸出連接器。

## **5-6.** 調整聲量

#### 可以調整輸入聲音音量。

由於外部設備的平均聲音音量不同,因此不同種類的輸入訊號可能會產生音量差異。因此可以藉由音量調 整,可以降低音量大小的差異。例如如果 HDMI1 和 HDMI2 輸入訊號的音量差異很大,可以透過提高較低 音量旁的"聲量"設定,來減少此差異。

. . . . . . . . . . . . . .

#### 可調整範圍

 $-1$  到 1

#### 步驟

所有操作步驟均應使用控制按鈕執行(參考"設定選單的基本操作"(第 11 頁))。

- 1. 按下控制按鈕時,顯示操作指南。
	- 顯示設定選單。
- 2. 選擇"音效"一"聲量"。
- 3. 選擇您喜好的設定,並按下控制按鈕接受選擇。

#### 注意

**•** 此功能適用於顯示器喇叭和耳機的聲音。

### **5-7.** 設定指示燈亮度

可以調整位於顯示器正面的指示燈亮度(電源和訊息指示燈)。

#### 可調整範圍

關,1-7

#### 步驟

所有操作步驟均應使用控制按鈕執行(參考"設定選單的基本操作"(第11頁))。

- 1. 按下控制按鈕時,顯示操作指南。
	- 顯示設定選單。
- 2. 選擇"喜好設定"一"指示燈"。
- 3. 選擇您喜好的設定,並按下控制按鈕接受選擇。

參考

**•** 此設定適用於電源和指示燈。

### **5-8.** 設定語言

可以用此功能選擇設定選單和訊息所用的語言。

#### 可調整範圍

英語 / 德語 / 法語 / 西班牙語 / 意大利語 / 瑞典語 / 日本語 / 簡體中文 / 繁體中文

#### 步驟

所有操作步驟均應使用控制按鈕執行(參考"設定選單的基本操作"(第11頁))。

- 1. 按下控制按鈕時,顯示操作指南。
- 顯示設定選單。
- 2. 選擇"語言"。
- 3. 選擇您喜好的設定,並按下控制按鈕接受選擇。

### **5-9.** 將顯示器復原到出廠設定

此功能將所有設定值復原到初期設定。

#### 注意

**•** 在復原之後,不能取消這操作。

參考

- 有關初期設定的詳細內容,參考"主要初期設定"(第 41 頁)。
- 有關如何恢復色彩調整值的內容,請參考"4-14. 復原色彩調整值"(第 25 頁)。

#### 步驟

所有操作步驟均應使用控制按鈕執行(參考"設定選單的基本操作"(第11頁))。

- 1. 按下控制按鈕時,顯示操作指南。
- 顯示設定選單。
- 2. 選擇"喜好設定"一"螢幕重設"。
- 3. 選擇"確定"並按下控制按鈕接受選擇。

## **5-10.** 顯示器訊息

此功能允許您顯示型號名稱、序列號、版本、使用時間、解析度和輸入訊號。

#### 步驟

所有操作步驟均應使用控制按鈕執行(參考"設定選單的基本操作"(第11頁))。

. . . . . . . . . . . . . . . . . . .

- 1. 按下控制按鈕時,顯示操作指南。 顯示設定選單。
- 2. 選擇"資料"。

#### 注意

**•** 由於工廠生產檢驗的緣故,在購買顯示器時,使用時間並非一定是 0。

## **5-11.** 設定管理員設定

#### 管理員設定選單的基本操作

為配置管理員設定,請執行以下操作:

#### 方法

- 1. 按電源按鈕關閉顯示器。
- 2. 按向上控制按鈕時,請稍等兩秒再按電源按鈕。 隨即顯示"管理員設定"選單。此時,螢幕上顯示的輸入按鈕未顯示出來。
- 3. 使用控制按鈕,選擇您喜好的項目。
- 4. 使用控制按鈕對其進行設定,並按控制按鈕以接受選擇。 螢幕返回"管理員設定"選單。
- 5. 使用控制按鈕選擇"套用",並按下控制按鈕接受選擇。 "管理員設定"選單會退出,螢幕回到正常視圖。

#### ● 顯示和隱藏 **EIZO** 標誌

接通顯示器電源時,螢幕顯示 EIZO 標誌。您可以選擇顯示或隱藏 EIZO 標誌。

#### 步驟

有關"管理員設定"選單基本操作的詳細訊息,請參考"管理員設定選單的基本操作"(第 30 頁))。

1. 從"管理員設定"選單中選擇"螢幕標誌"。

2. 選擇"開"或"關"並按下控制按鈕接受選擇。

### ● 鎖定操作按鈕

此功能允許您鎖定顯示器上的按鈕。

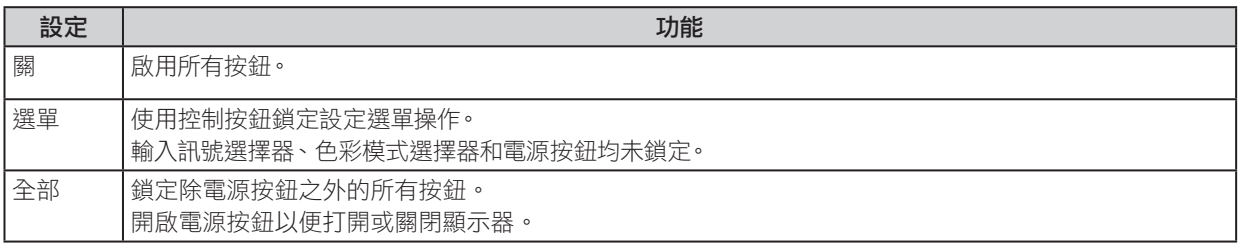

#### 步驟

有關"管理員設定"選單基本操作的詳細訊息,請參考"管理員設定選單的基本操作"(第30頁))。

1. 從"管理員設定"選單中選擇"操作鎖"。

2. 選擇喜好設定並按下控制按鈕接受選擇。

參考

**•** 即使按鈕已鎖定,也可使用 G-Ignition ( 或 G-Ignition Mobile) 來操作顯示器。

### ● 切換訊號格式

當 DisplayPort 訊號輸入時,此功能允許您設定顯示器的解析度、垂直掃描頻率和 DisplayPort 版本。請 在以下情況下,使用此功能:

- 為更改 FreeSync 操作中的垂直掃描頻率
- 為關閉 FreeSync

#### 設定值

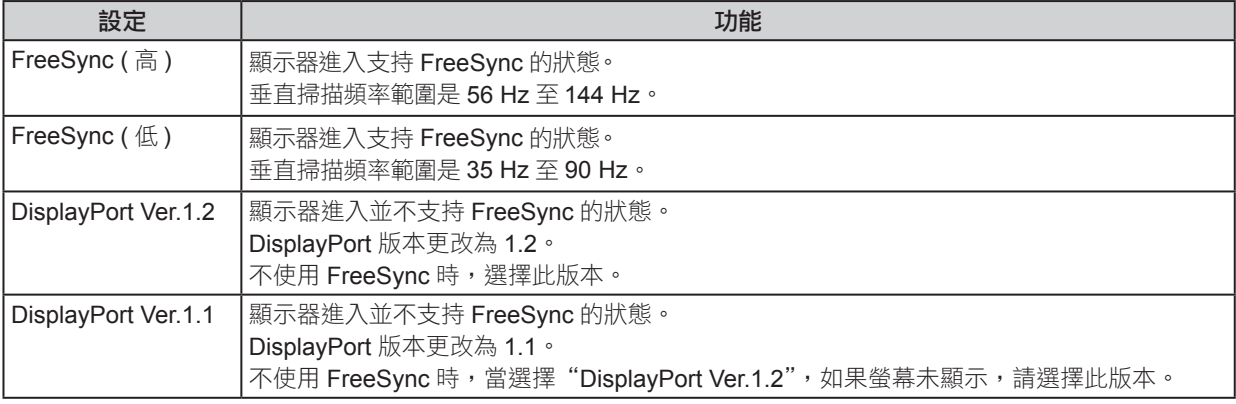

#### 關於 FreeSync

AMD FreeSvnc 技術可消除螢幕撕裂問題或是因更新螢幕的正常方法所造成的突聲,從而提供流暢的遊 戲體驗。

#### 注意

- 此功能僅適用於 DisplayPort 訊號輸入。
- 需要一張支援 FreeSync 的顯示卡。此外,必須在顯示卡上開啟 FreeSync。相關詳情請參考顯示卡手冊。

#### 參考

- 顯示器進入 FreeSync 的狀態時, 其電源指示燈更改為紅色。此時,無論"3-2. 螢幕尺寸調整"(第18頁)中 是何種設定,都會選擇全螢幕顯示。
- 有關所設定的解析度和頻率的詳細資訊,請參考"3-1. 支援的解析度 / 訊號"(第 17 頁)。

#### 步驟

有關"管理員設定"選單基本操作的詳細訊息,請參考"管理員設定選單的基本操作"(第30頁))。

1. 從"管理員設定"選單中選擇"訊號格式"。

2. 選擇喜好設定並按下控制按鈕接受選擇。

### 使用相容性模式

關閉電源並再次打開或從省電模式中返回時,螢幕可能會顯示錯誤。若不喜歡,可將此功能設定為"開"。

#### 步驟

有關"管理員設定"選單基本操作的詳細訊息,請參考"管理員設定選單的基本操作"(第30頁))。

1. 從"管理員設定"選單中選擇"相容性模式"。

2. 選擇"開"並按下控制按鈕接受選擇。

## 第 **6** 章 使用 Smart 功能

## **6-1.** 每個模式下可調整的設定

可調整的設定視模式而定。 (不能選擇任何無法調整或無法設定的功能。) 參考下面幾頁的內容,了解如何調整或設定每個功能。

√ : 可調整 − : 不可調整

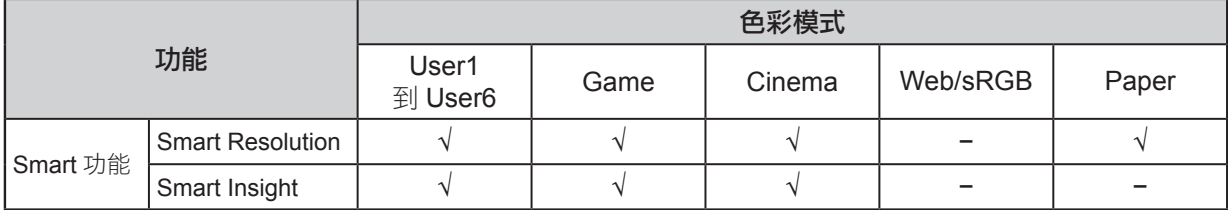

. . . . . .

## **6-2.** 設定自動修正感知解析度

"Smart Resolution"調整圖像的感知解析度。此功能可降低模糊使圖像生動清晰顯示。

#### 可調整範圍

1-5,關

步驟

所有操作步驟均應使用控制按鈕執行(參考"設定選單的基本操作"(第11頁))。

1. 按下控制按鈕時,顯示操作指南。

顯示設定選單。

2. 選擇"Smart 功能"一"Smart Resolution"。

```
3. 選擇您喜好的設定,並按下控制按鈕接受選擇。
```

```
參考
```
**•** 或者,您可以使用 G-Ignition ( 或 G-Ignition Mobile) 來設定。

## **6-3.** 設定自動亮度修正

"Smart Insight Demolition"用於分析圖像並修正每個像素的亮度,使圖像中的暗黑區域和過亮區域的可 視性更佳。此外,"飽和度增強器"可用來修正每個像素的飽和度。 您可以使可見度較低的淡色區域變得更具可視性。

#### 注意

- "Smart Insight Demolition"會自動檢測所顯示的場景並自動修正螢幕亮度。因此,在轉換場景時亮度會緩慢發生 變化。
- 如果"Smart Insight"設定為"關"時,則將無法設定"飽和度增強器"。

#### 可調整範圍

- Smart Insight Demolition
	- 1 5, 關
- 飽和度增強器
	- 1 10, 關

#### 步驟

所有操作步驟均應使用控制按鈕執行(參考"設定選單的基本操作"(第11頁))。

#### 步驟

- 1. 按下控制按鈕時,顯示操作指南。 顯示設定選單。
- 2. 選擇"Smart 功能"一"Smart Insight"。
- 3. 在"Smart Insight"選單中選擇您喜好的設定。
- 4. 要完成設定請按下控制按鈕接受設定。 要繼續設定"飽和度增強器",請進入步驟 5。
- 5. 在"Smart 功能"副目錄中選擇"飽和度增強器"。
- 6. 選擇喜好設定並按下控制按鈕接受選擇。

### **6-4.** 檢查設定狀態

您可從示範螢幕中查看"Smart 功能"選單的設定狀態。

#### 切換至示範模式

所有操作步驟均應使用控制按鈕執行(參考"設定選單的基本操作"(第 11 頁))。

1. 按下控制按鈕時,顯示操作指南。

顯示設定選單。

- 2. 選擇"Smart Insight 示範"。
- 3. 從"Smart Insight 示範"選單中選擇"開"並按下控制按鈕接受選擇。
	- 左半邊螢幕:已應用"Smart 功能"選單的設定。 - 右半邊螢幕:未應用"Smart 功能"選單的設定。

#### 注意

• 如果"Smart Insight 示範"設定為"開",您只能完成"Smart 功能"的設定。

參考

- 在示範模式中,可顯示"Smart 功能"選單,以更改每個設定。
- 要從示範螢幕返回到正常顯示模式,請選擇"Smart 功能"—"Smart Insight 示範"—"關"。

. . . . . . . .

## 第 **7** 章 省電功能

## **7-1.** 省電設定

#### ● 顯示器

可以根據顯示器連接的外部設備的狀態,用此功能指定是否把顯示器設定為省電模式。在顯示器切換到 省電模式之後,螢幕不再顯示圖像。

#### 注意

- 斷開主電源開關,或者拔掉電源線,可以徹底斷開顯示器電源供應。
- 即使與連接立體聲迷你插孔連接,功耗也會發生變化。

參考

• 停止檢測訊號輸入約 15 秒後,顯示器將更改為省電模式。

#### 步驟

所有操作步驟均應使用控制按鈕執行(參考"設定選單的基本操作"(第 11 頁))。

- 1. 按下控制按鈕時,顯示操作指南。
- 顯示設定選單。
- 2. 選擇"喜好設定"一"省電"。

3. 選擇"開"或"關",並按下控制按鈕接受選擇。

#### 省電系統

#### 當外部設備連接 PC 時

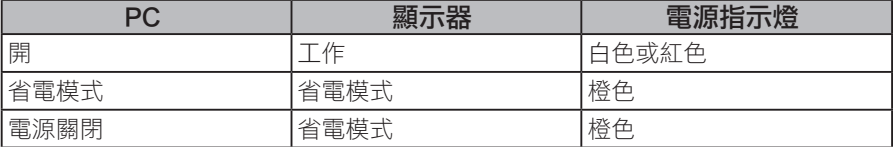

#### 當外部設備連接的不是 PC 時

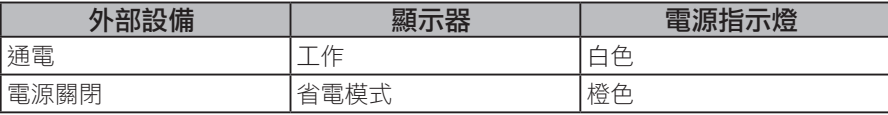

#### 退出省電模式

顯示器收到輸入訊號時,將自動退出省電模式,返回正常顯示模式。

### **7-2.** 開啟 / 關閉自動亮度調整

顯示器正面的感應器可以使用 Auto EcoView 功能檢測環境亮度, 自動把螢幕亮度調整到舒適亮度。

. . . . . . . . . . . . . . . . .

#### 注意

**•** 在使用 Auto EcoView 功能時,小心不要擋住顯示器下方的感應器。

#### 步驟

所有操作步驟均應使用控制按鈕執行(參考"設定選單的基本操作"(第11頁))。

1. 按下控制按鈕時,顯示操作指南。

顯示設定選單。

2. 選擇"喜好設定"一"EcoView 設定"一"Auto EcoView"。

3. 選擇"標準"、"高"或"關",並按下控制按鈕接受選擇。

#### 參考

**•** 隨著設定選單中"亮度"的更改,Auto EcoView 的自動調整範圍也將更改。

**•** 如果覺得"標準"設定狀態不夠亮,請設定至"高"。

# 第 **8** 章 故障排除

如果在採取建議的措施之後仍有問題,請聯繫當地 EIZO 代理商。

# **8-1.** 不顯示圖像

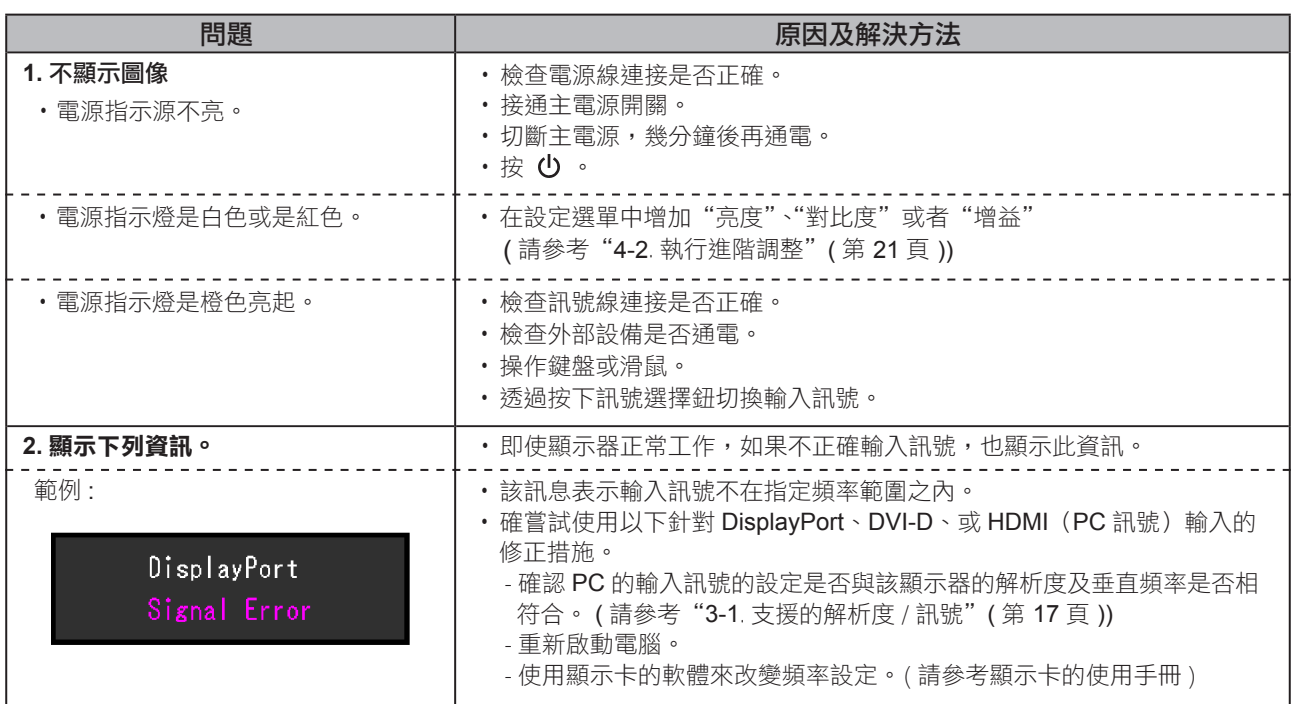

 $\mathbf{a} \cdot \mathbf{a} \cdot \mathbf{a} \cdot \mathbf{a}$ 

 $\sim$   $\sim$ 

. . . . . . . . . . . . .

## **8-2.** 影像問題

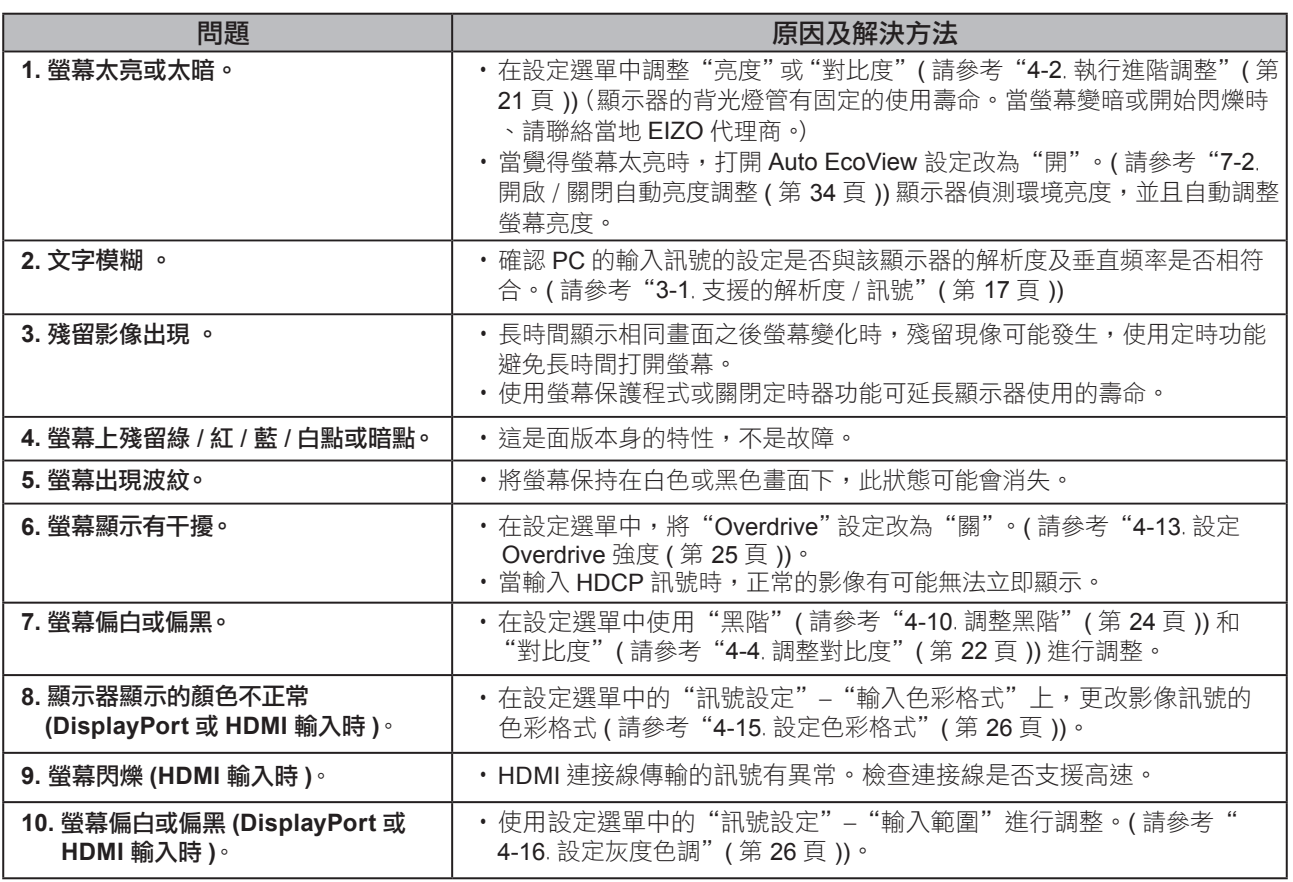

 $\alpha$  $\sim$   $\sim$  $\sim$  $\sim$  $\sim$  $\triangle$  $\alpha$ 

## **8-3.** 其他問題

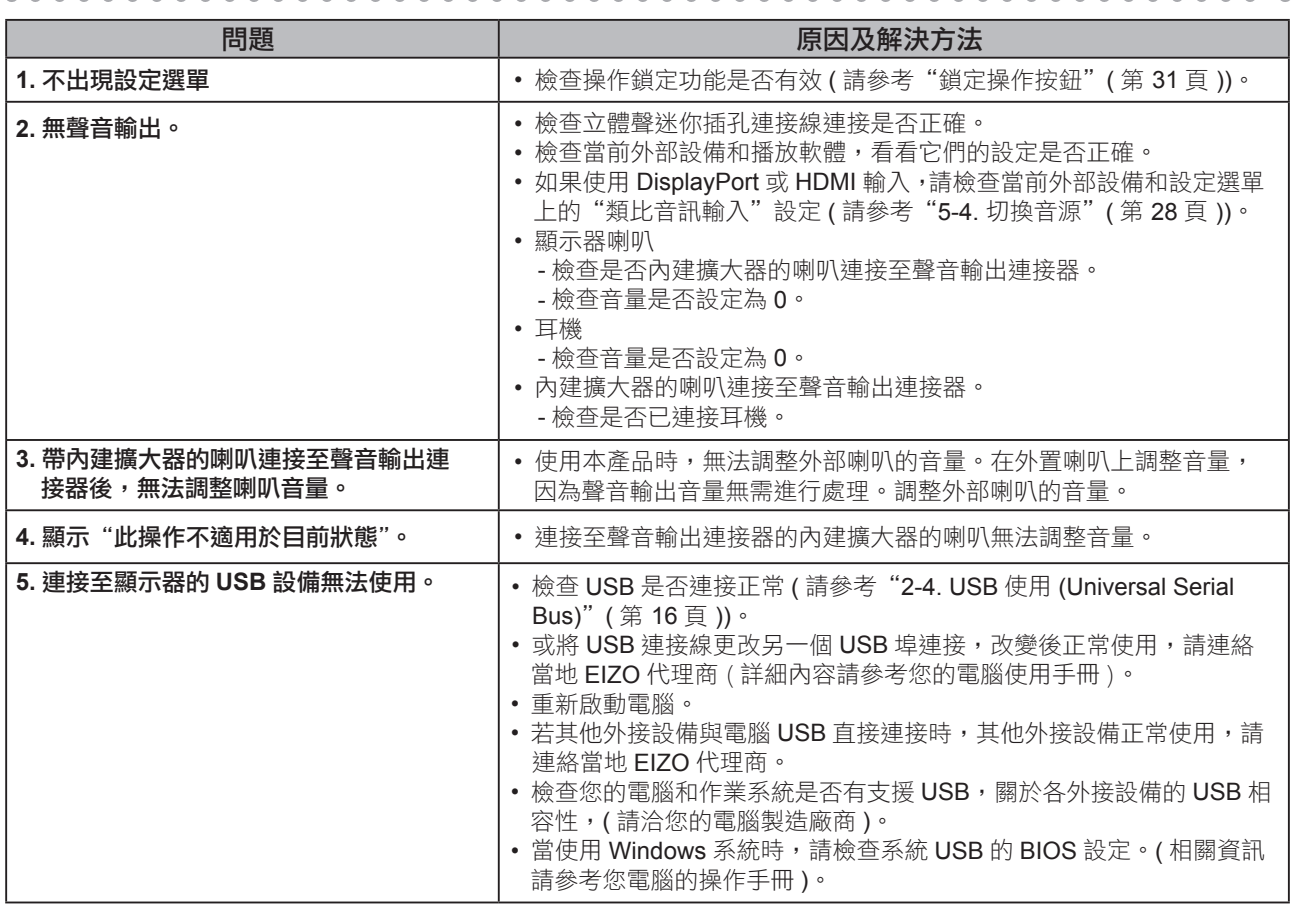

**\*\*\*\*\*\*\*\*\*\*\*\*\*\*** 

. . . . . . . . . . . . .

## 第 **9** 章 安裝 / 拆卸

### **9-1.** 安裝旋臂

 可將底座拆除,在顯示器上安裝旋臂 ( 或其他支架 )。可使用 EIZO 的旋臂或支架的選購品。 請參考我們的網站 http://www.eizo.com.tw

#### 注意

- 安裝旋臂或底座時,請按照各自的使用手冊進行操作。
- 使用其它廠商的旋臂或底座時請事先確認選擇符合 VESA 標準, 請使用本顯示器附屬的 VESA 標準螺絲。
	- 螺絲孔之間的孔距:100 mm × 100 mm。
	- $-$  適用於懸挂臂或底座的 VESA 安裝的外形尺寸: 122 mm  $\times$  122 mm (最大尺寸 )
	- 金屬板厚度: 2.6 mm。
- 其強度足以承受顯示器和附件(如電線)的重量(不包括支架底座)。
- 安裝旋臂或底座必須符合以下顯示器傾斜角度。
- 向 ト 45 度, 向下 45 度。 (水平及垂直顯示,順時鐘 90 度)
- • 安裝旋臂後請連接電源線。
- 由於顯示器及旋臂有一定的重量,若自行安裝時不慎滑落將會導致顯示器的損壞。

### ● 安裝市售旋臂 (市售底座)

### **1.** 液晶面板朝下方放置,並墊有柔軟乾淨的布,以防止面板刮傷。

### **2.** 拆下底座。

如下圖所示,保持向下按鎖定按鈕 (1) 並將底座向下傾斜,直至其停止 (2)。然後,將底座抬起 (3)。

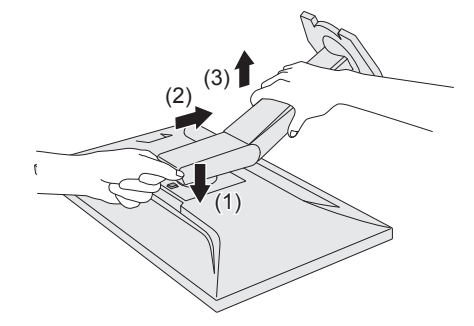

**3.** 將旋臂或支架安裝到顯示器上。

安裝旋臂或底座時,請使用內附 VESA 安裝螺釘。

- 安裝原廠底座
- **1.** 卸下市售旋臂(或市售底座)上的固定螺釘,然後取下市售旋臂(或市售底座)。
- **2.** 把液晶顯示器放在鋪有軟布的穩定台面上,面板表面朝下。
- **3.** 安裝原廠底座。

如下圖所示,將底座上的 4 個凸耳插入背板上的方孔中 (1),然後朝顯示器的上部滑動底座,直到發出 "喀嗒"一聲 (2)。

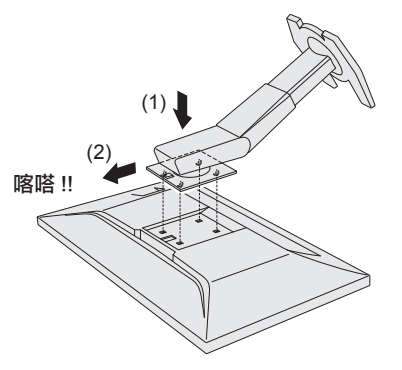

## **9-2.** 支架底座

● 拆卸步驟

支架底座是在安裝過程中安裝的,可按如下步驟進行拆卸。

- **1.** 把液晶顯示器放在鋪有軟布的穩定台面上,面板表面朝下。
- **2.** 抬起支架底座底部的控制桿。

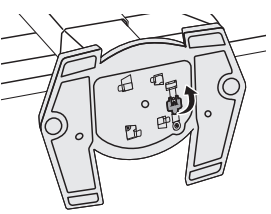

**3.** 按逆時針方向旋轉支架底座可卸下支架底座。

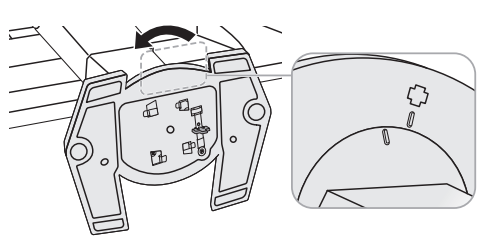

● 安裝步驟

可按照下列步驟將已卸下的支架底座安裝到顯示器。

- **1.** 把液晶顯示器放在鋪有軟布的穩定台面上,面板表面朝下。
- **2.** 將支架底座安裝在支架上。

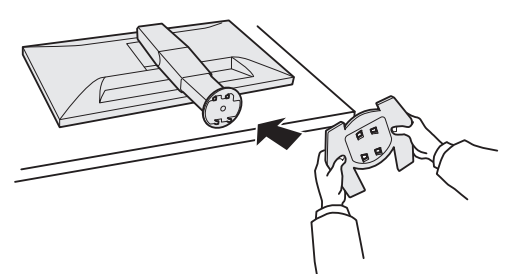

3. 按順時針方向旋轉支架底座,直到發出"喀嗒"一聲。

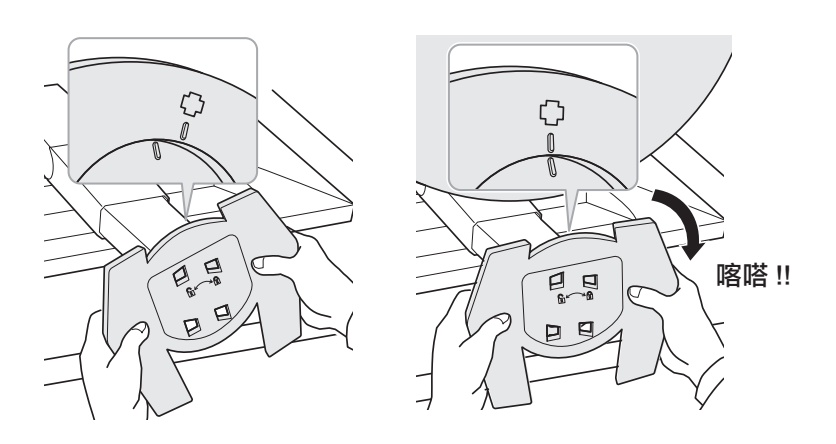

## **9-3.** 線材固定槽

本產品隨附線材固定槽。使用固定槽來整理連接到顯示器的線材。

- 安裝步驟
- **1.** 將線材穿過固定槽中間。
- **2.** 扣緊線材固定槽的底部。

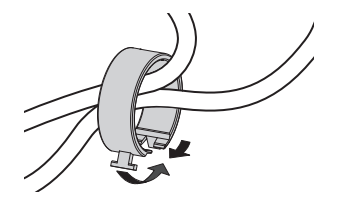

. . . . . . .

**3.** 握住閉合部份的同時將線材固定槽插入支架底座。

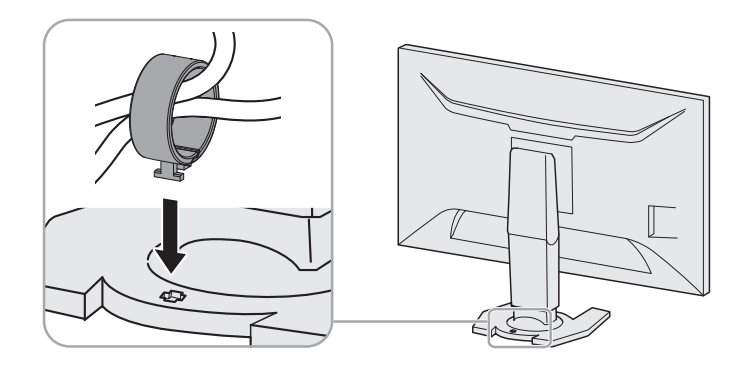

#### 參考

• 可從與底座垂直或平行的方向插入線材固定槽。並根據線材的實際情況更改線材固定槽的方向。

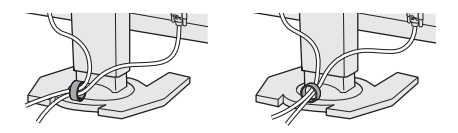

- 拆卸步驟
- **1.** 扣緊線材固定槽。
- **2.** 握住閉合部份的同時將線材固定槽拉起並從支架底座中卸下。

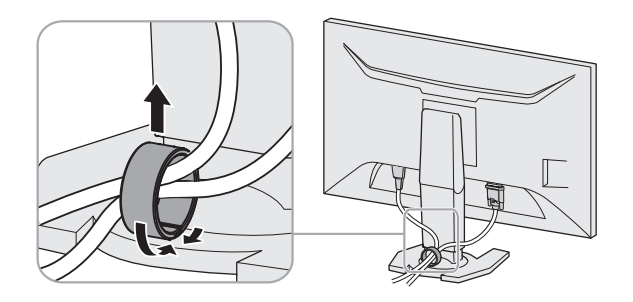

# 第 **10** 章 規格表

### 規格

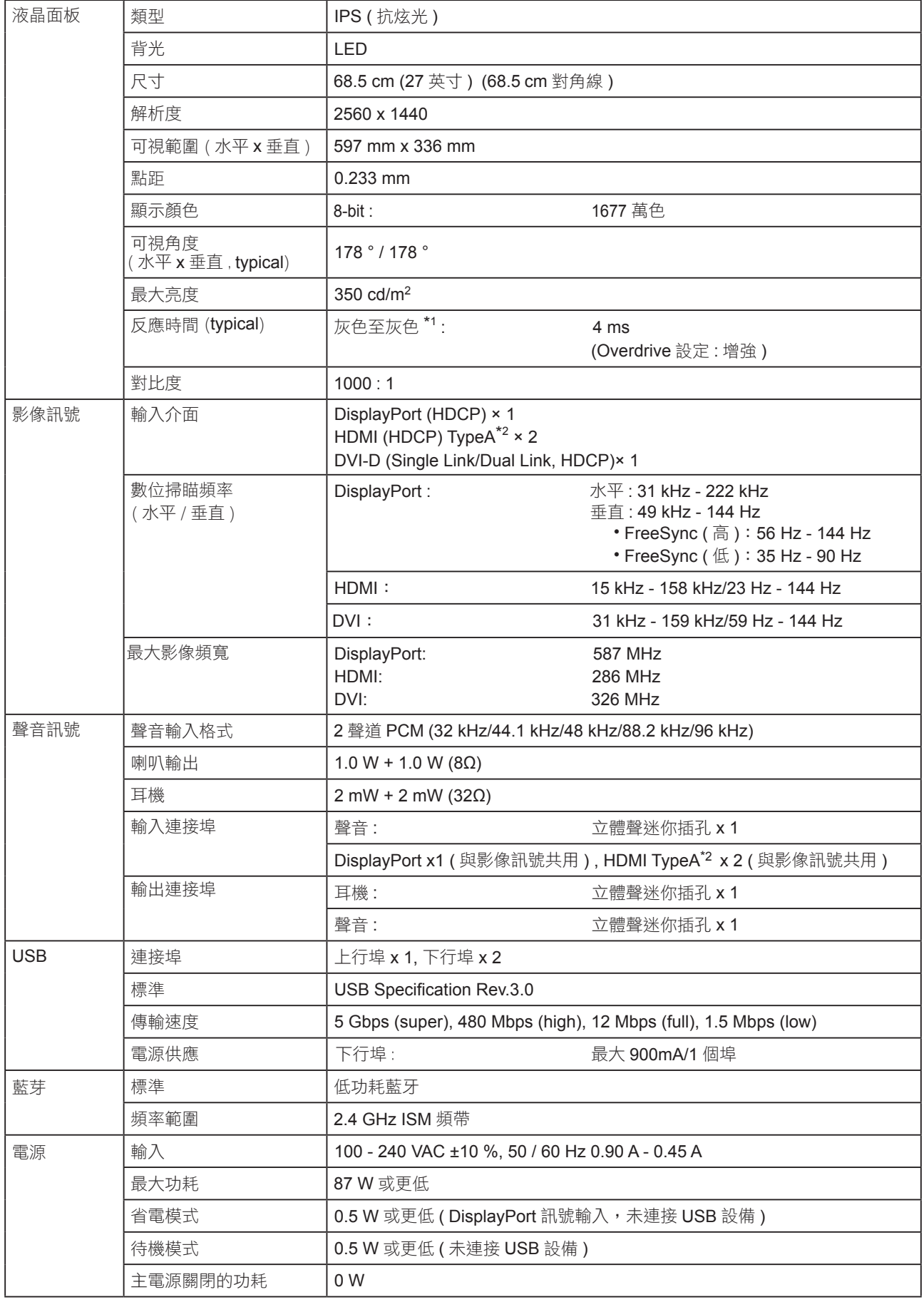

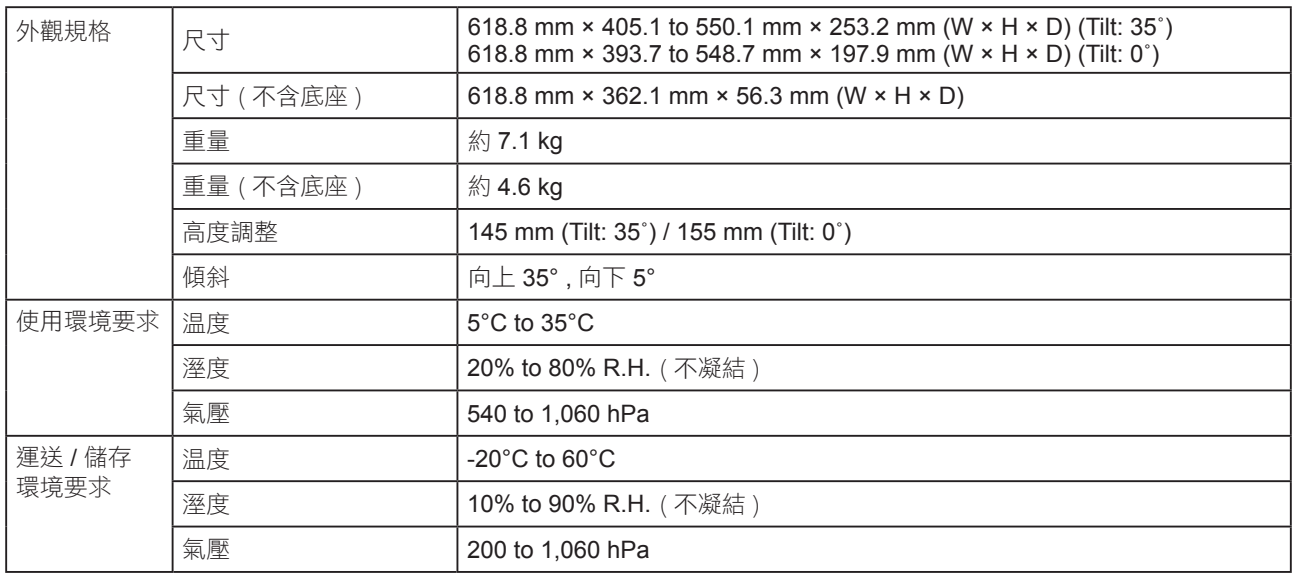

\*1 灰色至灰色區域的平均反應時間

\*2 HDMI CEC ( 或交互控制 ) 不支援

### 主要初期設定

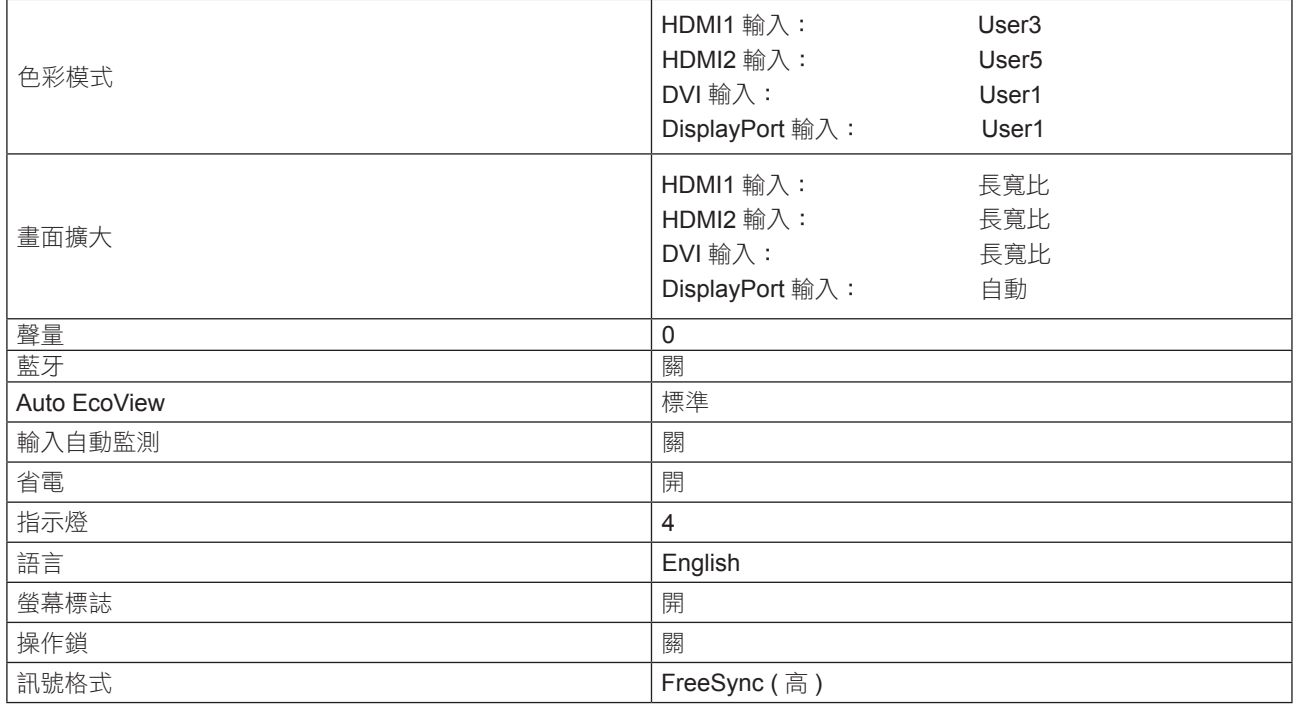

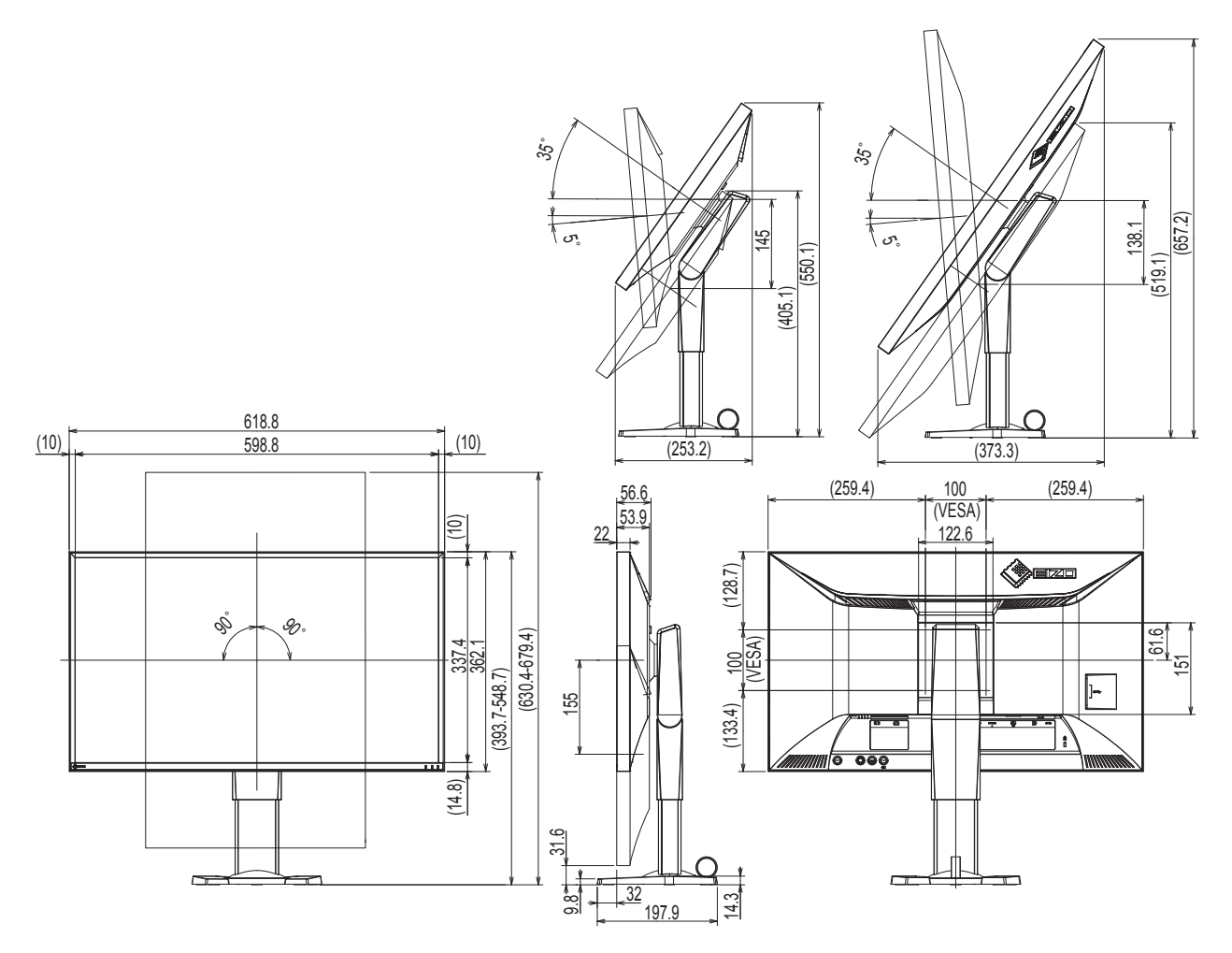

### 選購配件

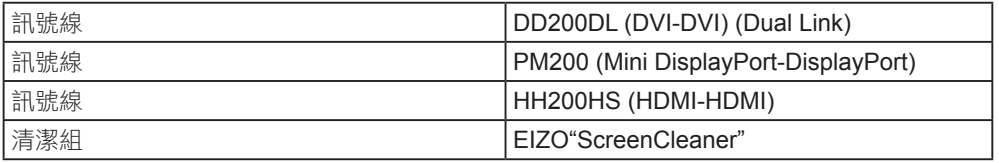

有關配件的最新消息,請參考我們的網站。

 **http://www.eizo.com.tw**

## 第 **11** 章 詞彙表

#### **Color Space**

在色彩空間是色彩指定和表達方法。 有 YUV 和 RGB 等等。 YUV 用亮度 (Y)、紅色色差 (U) 和藍色色差 (V) 表示色彩。 RGB 用紅色 (R)、綠色 (G) 和藍色 (B) 這三種顏色的色階表示色彩。

#### **DisplayPort**

DisplayPort 為新世代訊號輸入的技術,可連接電腦傳送聲音、影像等訊號至電腦,只需一條傳輸線就能轉換聲音及影像。

#### **DVI (Digital Visual Interface)**

DVI 是一種數位顯示器的介面,它的傳送方式"TMDS"從 PC 直接無失真的傳送訊號, DVI有兩種接頭,一種是只給數位輸 入訊號用的 DVI-D 接頭,另一種是可以給數位以及類比輸入訊號用的 DVI-I接頭。

#### **DVI DMPM (DVI Digital Monitor Power Management)**

數位介面的電力管理系統,"Monitor ON"狀態 ( 一般使用模式 ) 和"Active Off"狀態 ( 省電模式 ) 對 DVI- DMPM 來説是不 可缺少的電力模式。

#### **FPS (** 第一人稱射擊 **)**

即玩家作為主要角色並以第一人稱視角在遊戲世界中移動,與敵人進行對戰的射擊遊戲。

#### **FreeSync**

FreeSync是一項顯示同步技術,該技術由Advanced Micro Devices (AMD)公司研發而成,用於平板顯示器。根據PC處理圖像 所需的負載等級,刷新時間會以動態的方式改變,以此防止動態圖像出現不自然的效果,或在高負載的情況下,螢幕更新不 完全。使用 FreeSync 時,需要相容的顯示器和顯示卡。

#### **Gain**

各別調整紅、藍、綠亮度。所有顏色顯示於螢幕都是由三原色 ( 紅、綠、藍 ) 組合而成,調整三原色的亮度可改變全畫面色調。

#### **Gamma**

一般而言,顯示器的亮度變化是"非直線"而這是 Gamma 的特性,當 Gamma 值愈低時則畫面愈白,當 Gamma 值愈高時 則對比愈高。

#### **HDCP (High-bandwidth Digital Content Protection)**

數位訊號的編碼系統的發展主要是在保護避免被複製的影音、音樂等等。這幫助了在數位訊號傳送下不論是在輸入或輸出端 都透過安全的編碼系統來傳送訊號。如果在輸出或輸入端兩邊的設備不支援 HDCP 的話,則無法顯示任何畫面。

#### **HDMI (High-Definition Multimedia Interface)**

HDMI 是一個消費性電子設備或 AV 設備所制定的數位訊號標準。 這個標準是在 PC 與顯示器連接規格的其中之一,也是依照 DVI 訊號標準所發布的。只需要透過一條線就能輸出或輸入影像、聲音和控制訊號。只有本產品的輸入訊號符合此標準。

#### **Overdrive**

此技術提高液晶像素移動時的電位差,從而提高反應速度,通常用於液晶電視和其他設備。它提高活動影像上頻繁出現的中 間色階範圍的反應速度,使畫面不會滯留。

#### **Resolution**

液晶面板由許多指定尺寸的像素組成,用燈光照射這些像素形成圖像。本顯示器由 2560 水平像素和 1440 垂直像素組成。在 2560 × 1440 解析度下,照亮所有像素即為全螢幕顯示(1:1)。

#### **RTS (** 即時戰略 **)**

即時玩家在實時進行的條件下,策劃戰略的同時進行競賽的遊戲。

#### **sRGB (Standard RGB)**

外部設備(例如顯示器、印表機、數位相機和掃描器)色彩再現和色彩空間國際標準。作為一種很簡單的互聯網色彩匹配形式, 可以採用與發射設備色調和接收設備色調相近的色調顯示色彩。

#### **Temperature (** 色溫 **)**

色温是用來量度光或光源顏色的一種量度單位,單位用 K (Kelvin) 表示。在高色温時會顯示較藍,當低色温時顯示較紅,電腦 顯示器一般而言設定較高的色溫。 5000K: 輕微偏紅色調。 6500K: 偏暖色調,較接近普通白紙或日光的色調。 9300K: 輕微偏藍色調。

#### **TMDS (Transition Minimized Differential Signaling)**

數位介面的訊號傳遞方法。

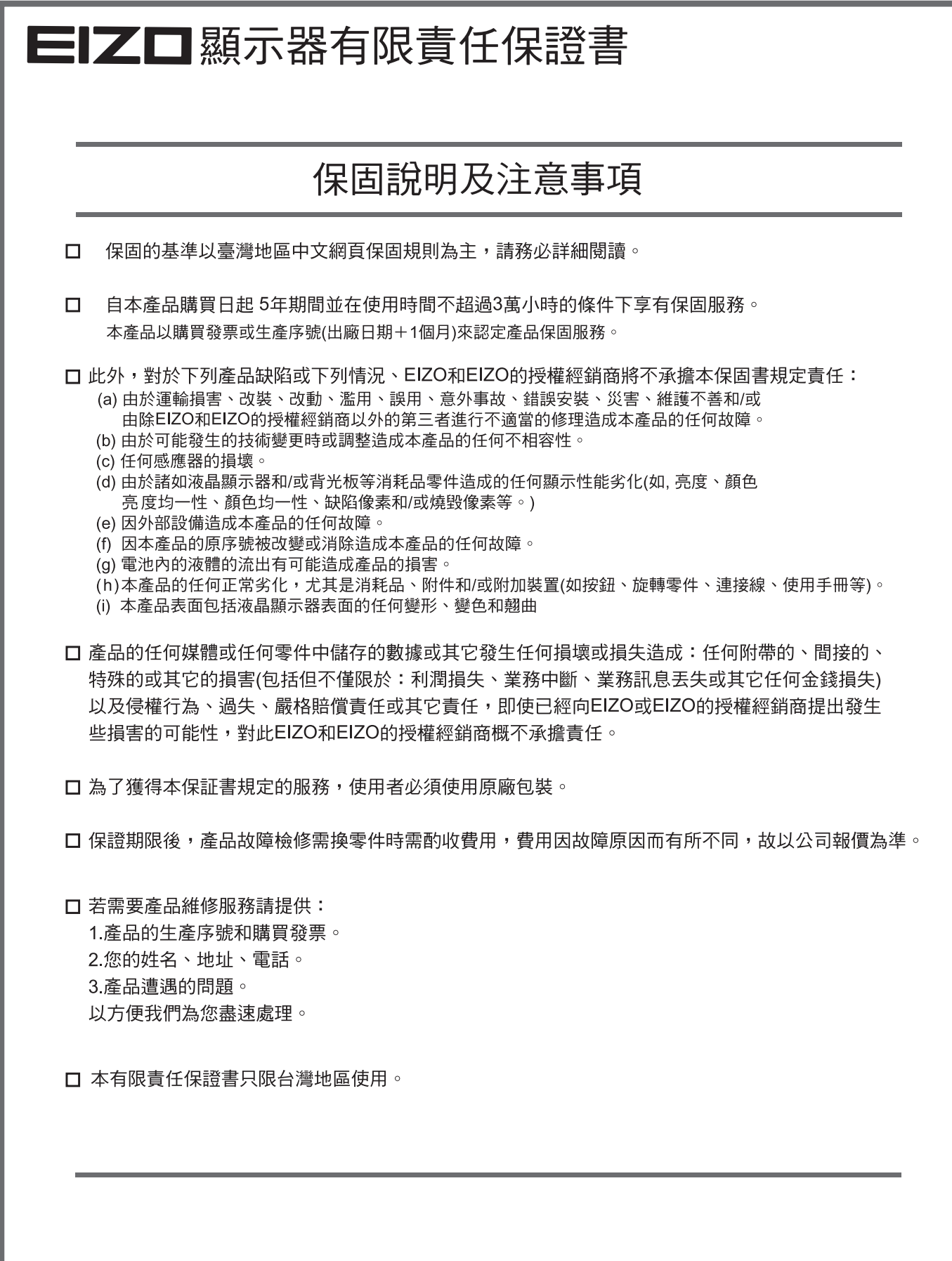

台灣區總進口代理商 雄浪國際股份有限公司(GrandWave International Corporation) 台北市民權東路三段37號5樓 電話(02)2501-5885 傳真(02)2501-5811<br>E-Mail: webmaster@eizo.com.tw

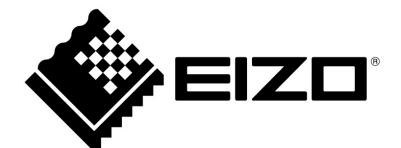

http://www.eizo.com.tw **44 U.M-FS2735-TR 4Z000303A1**